# Guarantee Advise Cancellation User Guide **Oracle Banking Trade Finance Process Management**

Release 14.5.3.0.0

**Part No. F50590-01**

November 2021

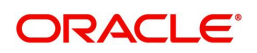

Oracle Banking Trade Finance Process Management - Guarantee Advise Cancellation User Guide Oracle Financial Services Software Limited

Oracle Park Off Western Express Highway Goregaon (East) Mumbai, Maharashtra 400 063 India Worldwide Inquiries: Phone: +91 22 6718 3000 Fax: +91 22 6718 3001 www.oracle.com/financialservices/

Copyright © 2018-2021, Oracle and/or its affiliates. All rights reserved.

Oracle and Java are registered trademarks of Oracle and/or its affiliates. Other names may be trademarks of their respective owners.

U.S. GOVERNMENT END USERS: Oracle programs, including any operating system, integrated software, any programs installed on the hardware, and/or documentation, delivered to U.S. Government end users are "commercial computer software" pursuant to the applicable Federal Acquisition Regulation and agency-specific supplemental regulations. As such, use, duplication, disclosure, modification, and adaptation of the programs, including any operating system, integrated software, any programs installed on the hardware, and/or documentation, shall be subject to license terms and license restrictions applicable to the programs. No other rights are granted to the U.S. Government.

This software or hardware is developed for general use in a variety of information management applications. It is not developed or intended for use in any inherently dangerous applications, including applications that may create a risk of personal injury. If you use this software or hardware in dangerous applications, then you shall be responsible to take all appropriate failsafe, backup, redundancy, and other measures to ensure its safe use. Oracle Corporation and its affiliates disclaim any liability for any damages caused by use of this software or hardware in dangerous applications.

This software and related documentation are provided under a license agreement containing restrictions on use and disclosure and are protected by intellectual property laws. Except as expressly permitted in your license agreement or allowed by law, you may not use, copy, reproduce, translate, broadcast, modify, license, transmit, distribute, exhibit, perform, publish or display any part, in any form, or by any means. Reverse engineering, disassembly, or decompilation of this software, unless required by law for interoperability, is prohibited.

The information contained herein is subject to change without notice and is not warranted to be error-free. If you find any errors, please report them to us in writing.

This software or hardware and documentation may provide access to or information on content, products and services from third parties. Oracle Corporation and its affiliates are not responsible for and expressly disclaim all warranties of any kind with respect to third-party content, products, and services. Oracle Corporation and its affiliates will not be responsible for any loss, costs, or damages incurred due to your access to or use of third-party content, products, or services.

# **Contents**

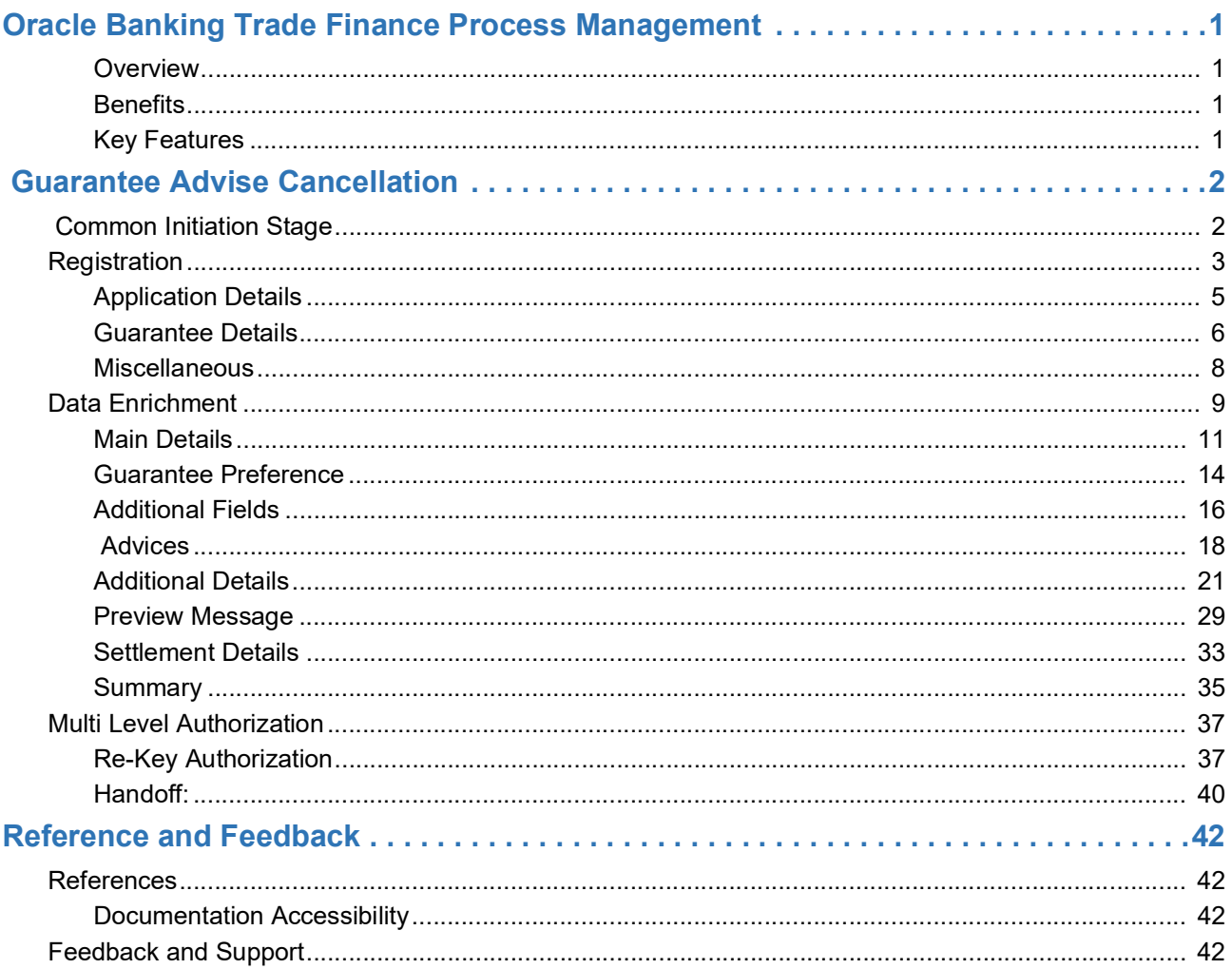

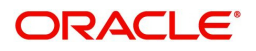

# **Oracle Banking Trade Finance Process Management**

<span id="page-3-0"></span>Welcome to the Oracle Banking Trade Finance Process Management (OBTFPM) User Guide. This guide provides an overview on the OBTFPM application and takes you through the various steps involved in creating and processing Trade Finance transactions.

This document will take you through following activities in OBTFPM:

- To create and handle Trade Finance transaction.
- Help users to conveniently create and process Trade Finance transaction.

#### <span id="page-3-6"></span><span id="page-3-1"></span>**Overview**

OBTFPM is a Trade Finance Middle Office platform, which enables bank to streamline the Trade Finance operations. OBTFPM enables the customers to send request for new Trade Finance transaction either by visiting the branch (offline channels) or through SWIFT/Trade Portal/other external systems (online channels).

#### <span id="page-3-4"></span><span id="page-3-2"></span>**Benefits**

OBTFPM helps banks to manage Trade Finance operations across the globe in different currencies. OBTFPM allows you to:

- Handle all Trade Finance transactions in a single platform.
- Provides support for limit verification and limit earmarking.
- Provide amount block support for customer account.
- Provides acknowledgement to customers.
- Enables the user to upload related documents during transaction.
- Enables to Integrate with back end applications for tracking limits, creating limit earmarks, amount blocks, checking KYC, AML and Sanction checks status.
- Create, track and close exceptions for the above checks.
- Enables to use customer specific templates for fast and easy processing of Trade transactions that reoccur periodically.

#### <span id="page-3-5"></span><span id="page-3-3"></span>**Key Features**

- Stand-alone system that can be paired with any back end application.
- Minimum changes required to integrate with bank's existing core systems.
- Faster time to market.
- Capable to interface with corporate ERP and SWIFT to Corporate.
- Highly configurable based on bank specific needs.
- Flexibility in modifying processes.

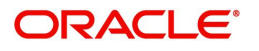

# **Guarantee Advise Cancellation**

<span id="page-4-0"></span>As a part of Guarantee Advise Cancellation, the user requests for cancellation of a Guarantee/SBLC advised. On the issuing bank request, the Guarantee Advise Cancellation is initiated. The cancellation request is indicated in the incoming MT 767 message, field 23S Cancellation Request.

If the field 23S has value 'CANCEL', then Guarantee/SBLC should be initiated.

This section contains the following topics:

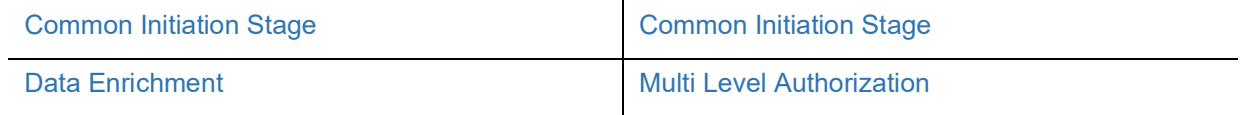

# <span id="page-4-2"></span><span id="page-4-1"></span>**Common Initiation Stage**

The user can initiate the Guarantee Advise Cancellation request from the common Initiate Task screen.

1. Using the entitled login credentials, login to the OBTFPM application.

#### 2. Click **Trade Finance > Initiate Task.**

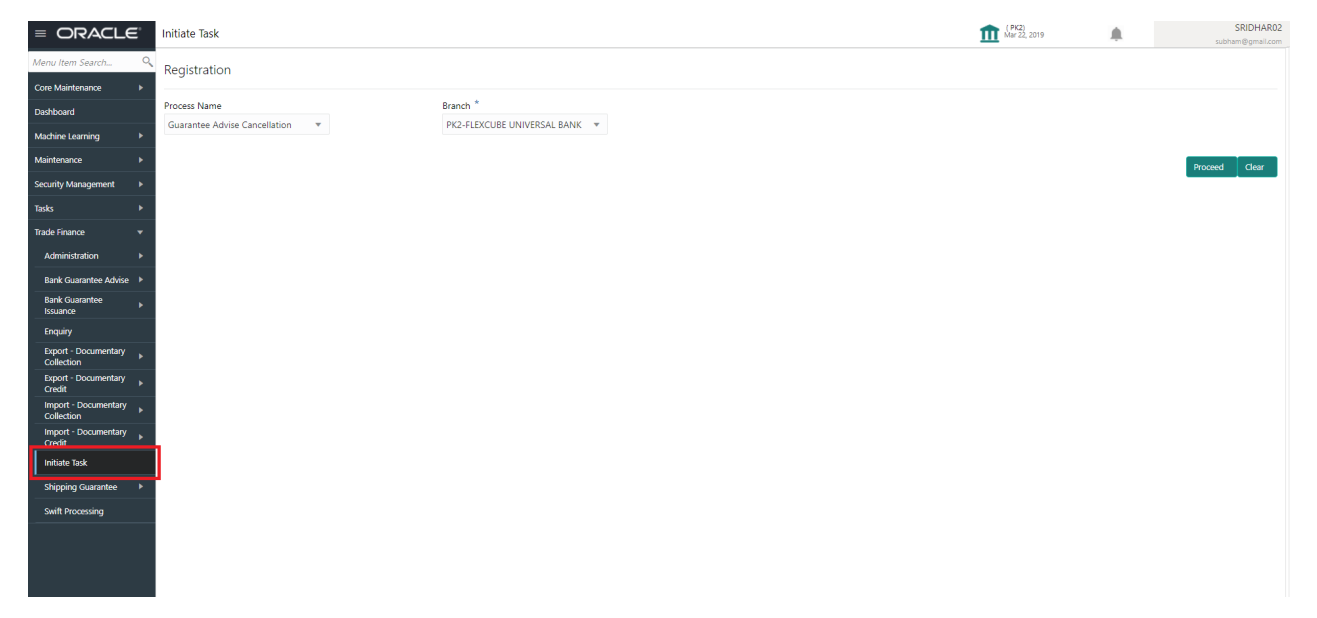

Provide the details based on the description in the following table:

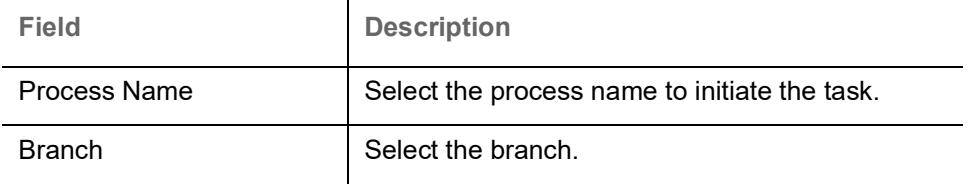

#### <span id="page-4-3"></span>**Action Buttons**

Use action buttons based on the description in the following table:

 $\hat{\mathbf{r}}$ 

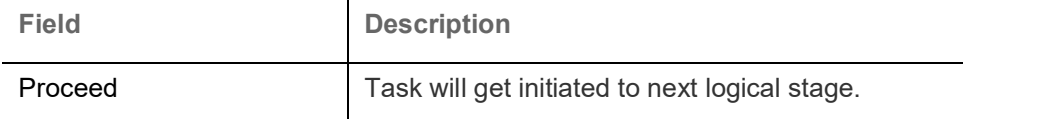

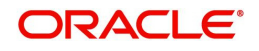

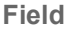

**Description** 

Clear The user can clear the contents update and can input values again.

# <span id="page-5-2"></span><span id="page-5-0"></span>**Registration**

<span id="page-5-1"></span>The first stage of Guarantee Advise Cancellation process starts from the Registration Stage. During Registration stage, the user can register Guarantee/SBLC Cancellation request received from the Applicant. If the Guarantee Advise cancellation request is given through email or physical application form (courier), the user can update the request.

The user has the option to submit, hold, save and hold and cancel the application

1. Using the entitled login credentials for Registration stage, login to the OBTFPM application.

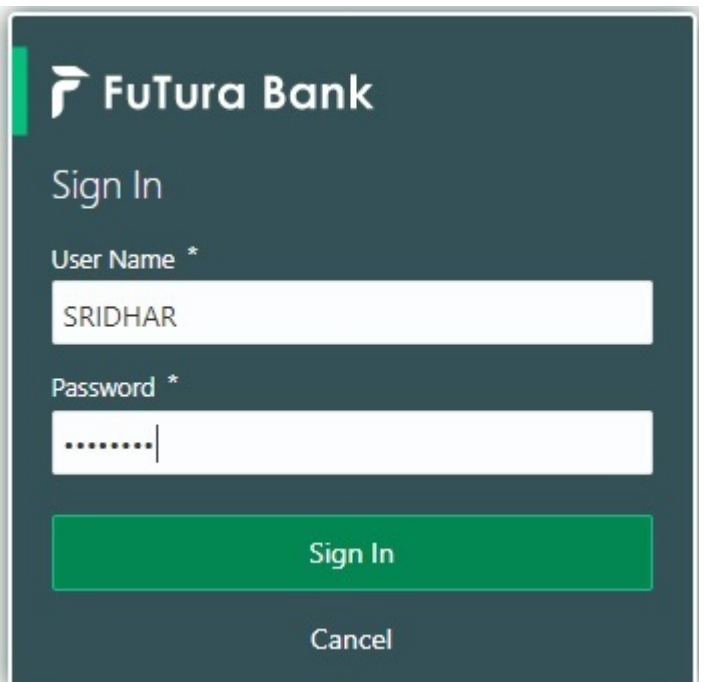

2. On login, user must be able to view the dashboard screen with widgets as mapped to the user.

3. Click **Trade Finance > Bank Guarantee Advise > Guarantee Advise Cancellation**.

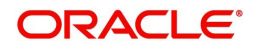

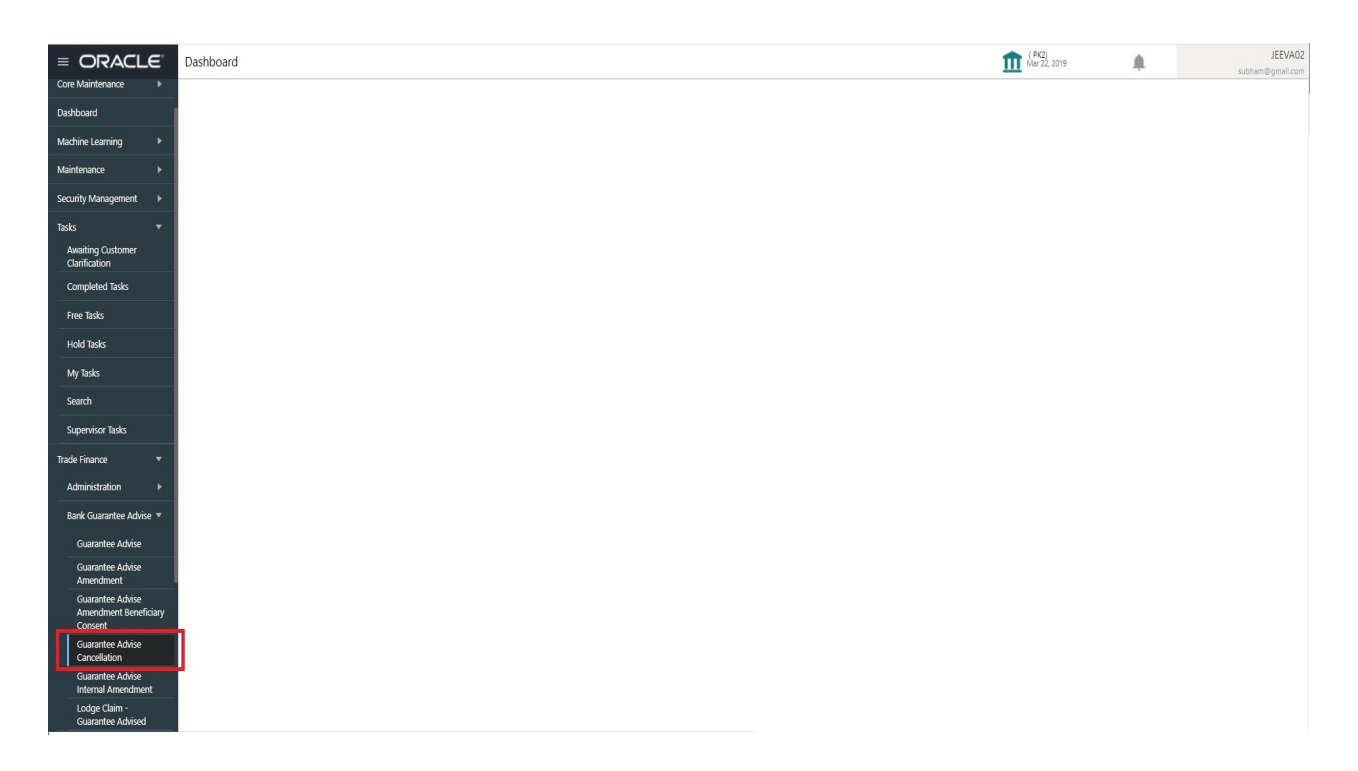

The Registration stage has two sections Application Details and Guarantee Details. Let's look at the details of Registration screens below:

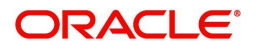

## <span id="page-7-1"></span><span id="page-7-0"></span>**Application Details**

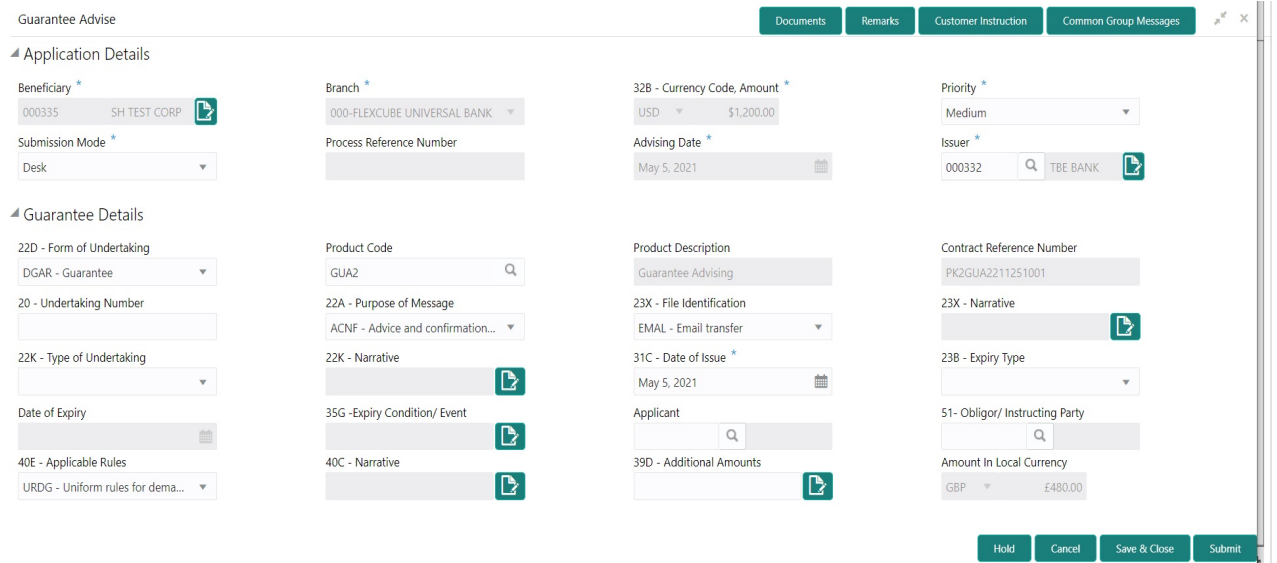

Provide the Application Details based on the description in the following table:

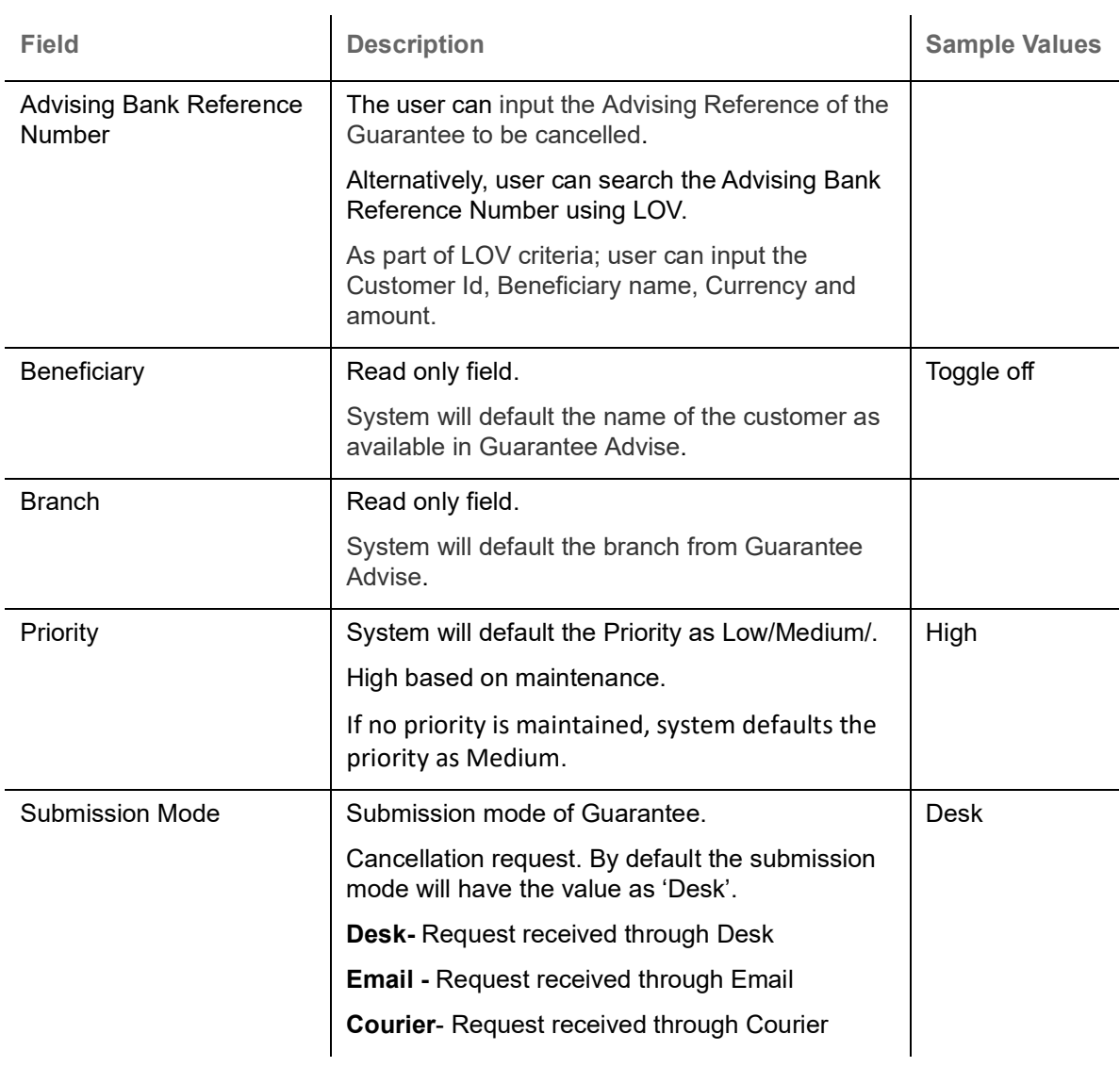

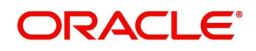

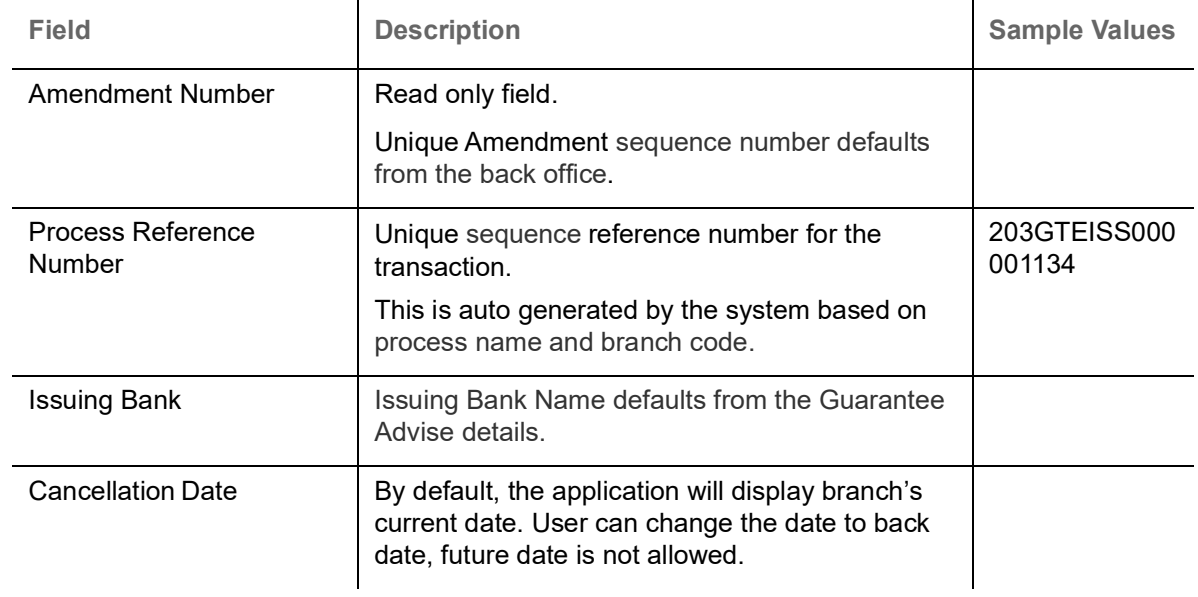

#### <span id="page-8-1"></span><span id="page-8-0"></span>**Guarantee Details**

The user can view the latest LC values defaulted in the respective fields. All fields displayed in Guarantee details section are read only fields.

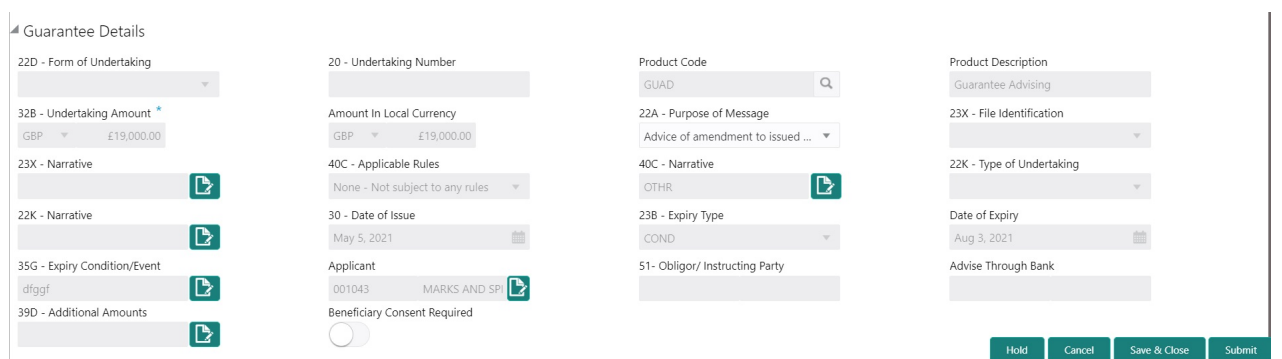

Provide the Application Details based on the description in the following table:

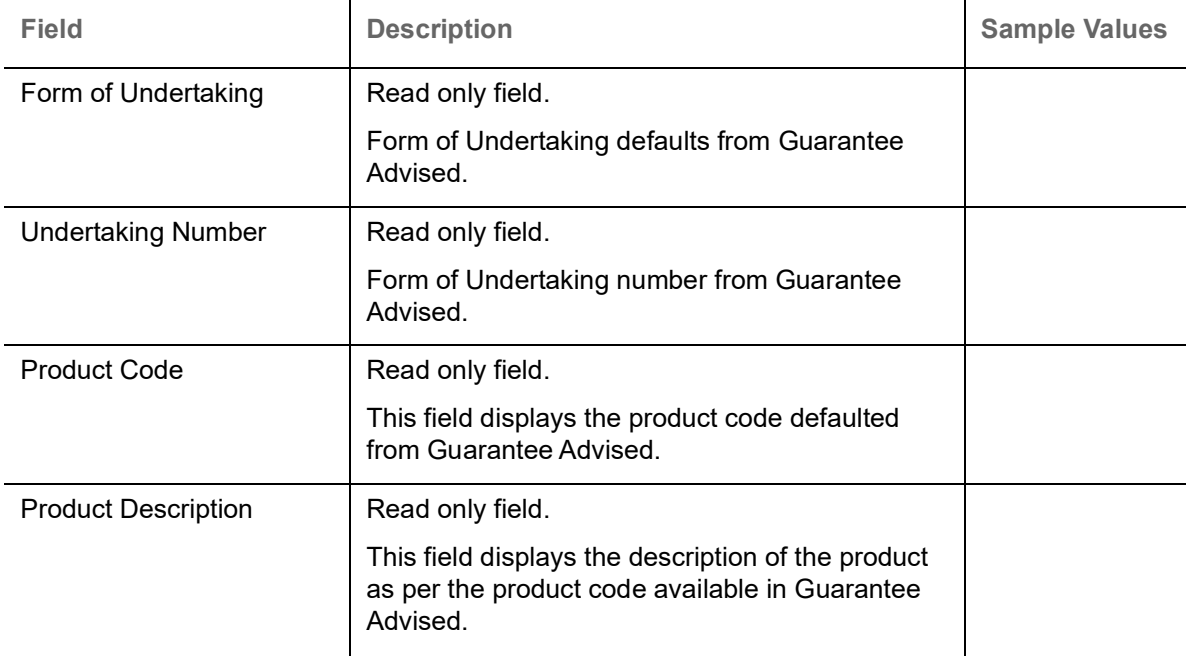

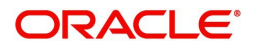

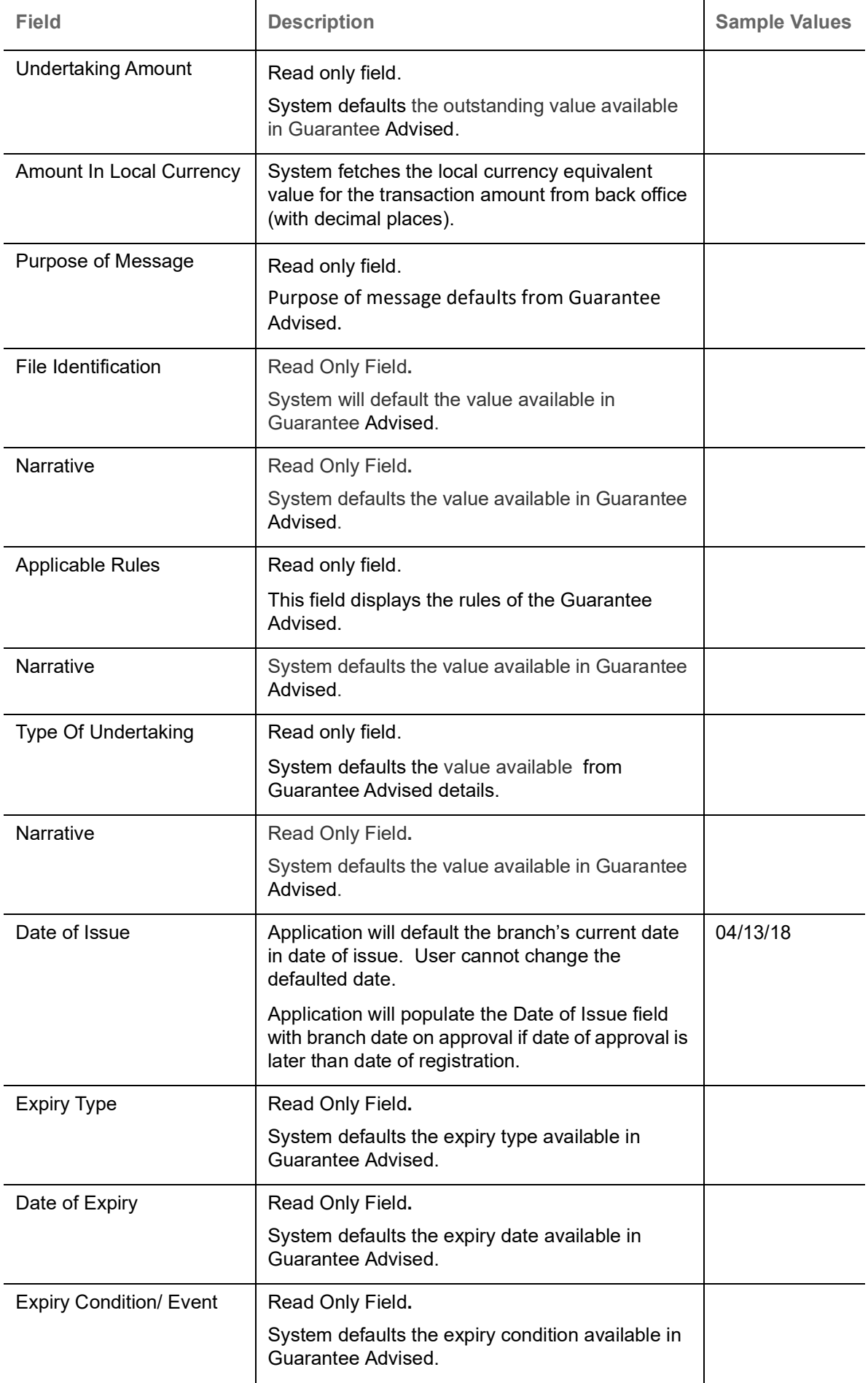

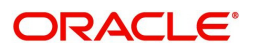

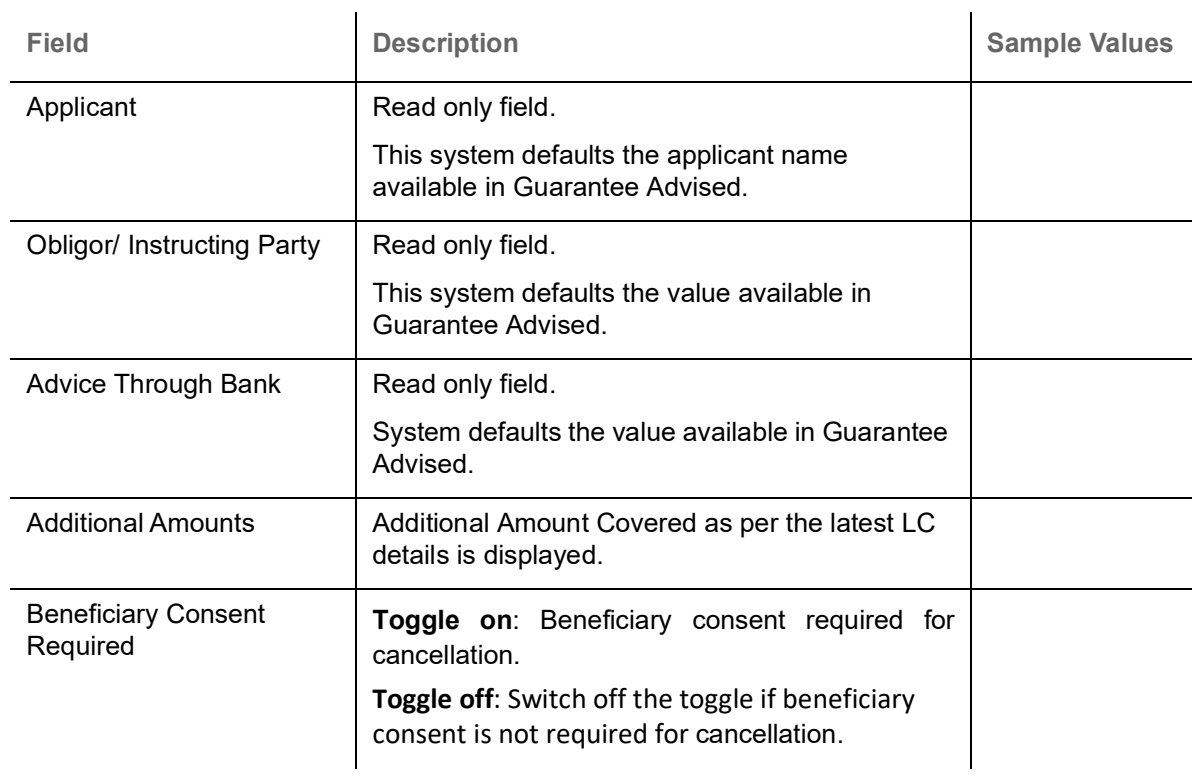

### <span id="page-10-1"></span><span id="page-10-0"></span>**Miscellaneous**

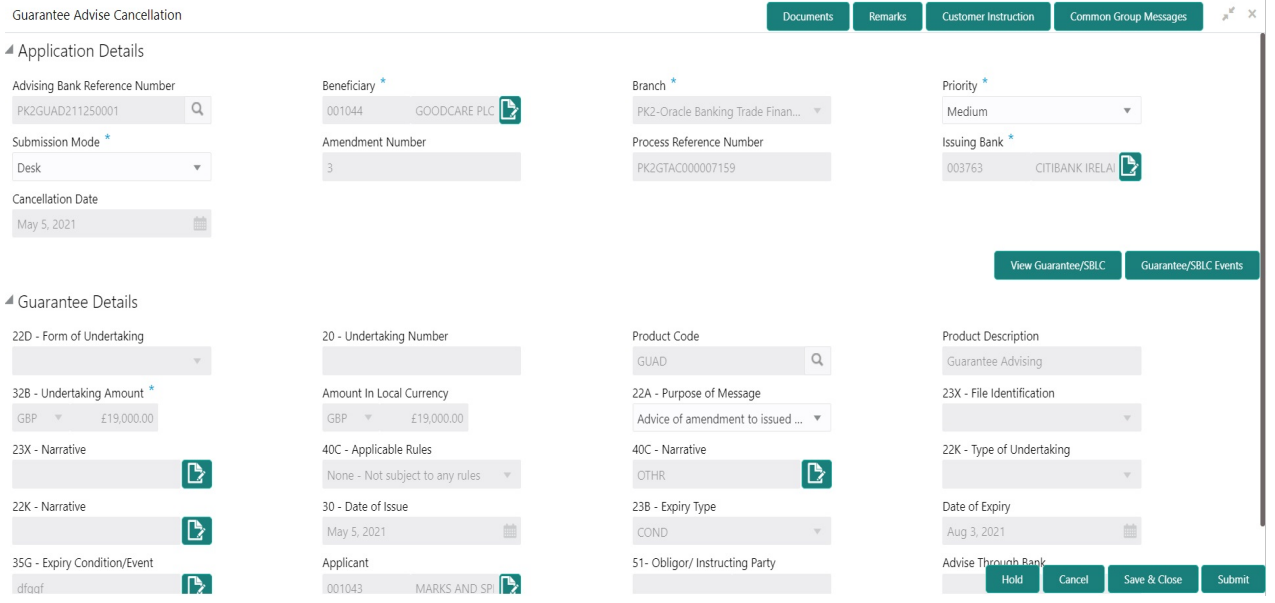

Enables the user to upload required documents. Provide the Miscellaneous Details based on the description in the following table:

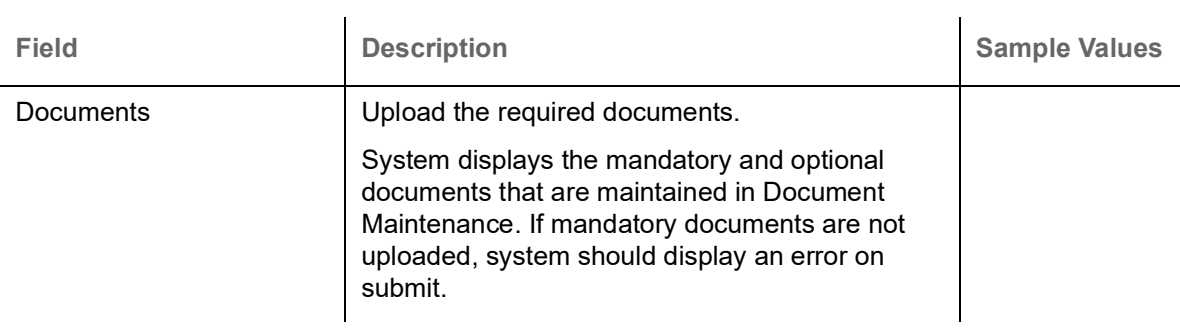

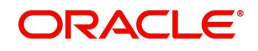

<span id="page-11-0"></span>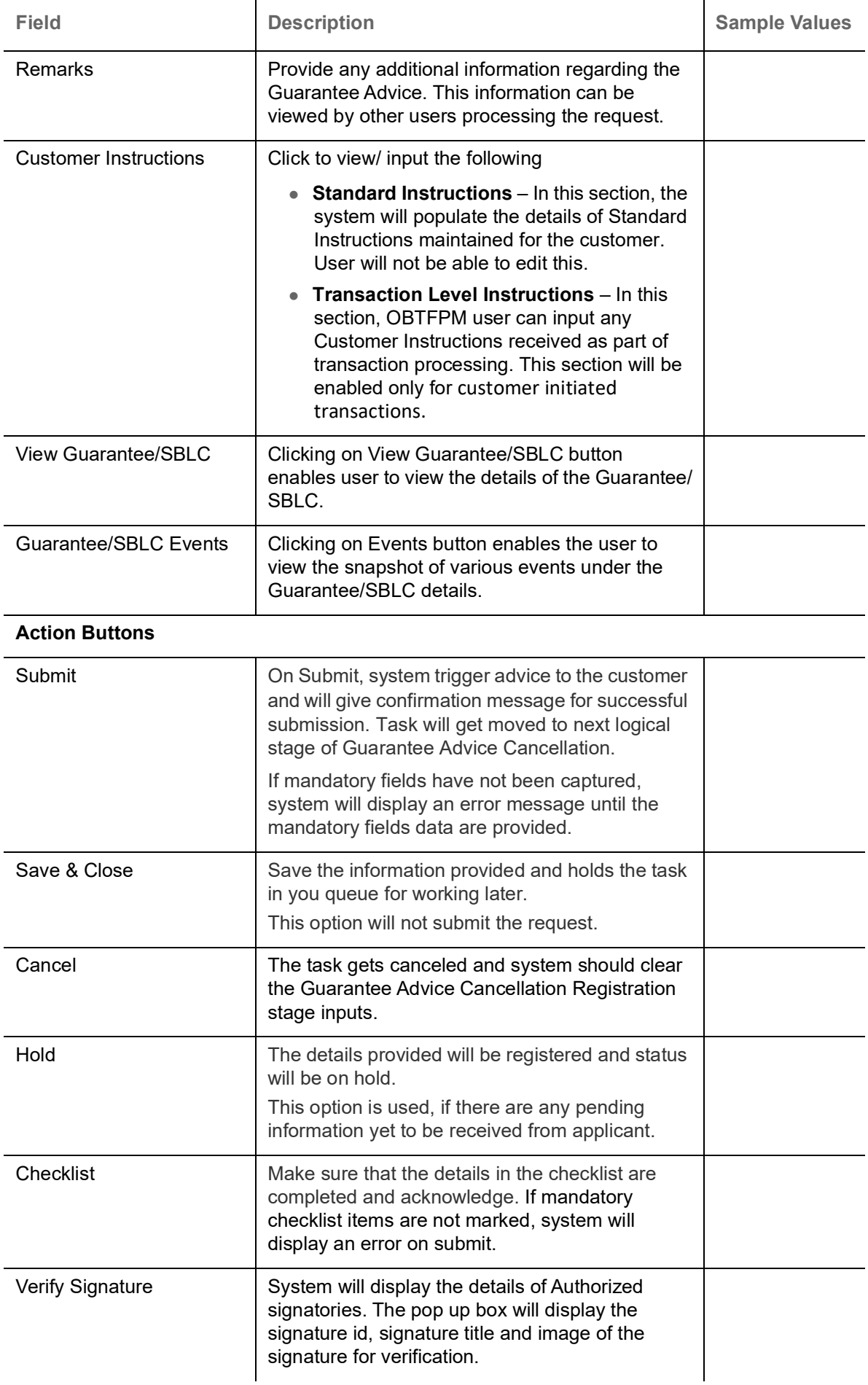

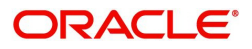

## <span id="page-12-1"></span><span id="page-12-0"></span>**Data Enrichment**

As part of Data Enrichment, user can register and update the Guarantee Cancellation request received from the Issuing Bank. If the request is received by mail/Courier, the user should be able to update the request. In case the message is received by SWIFT, then the cancellation task needs to be auto created and available for the user to handle.

Do the following steps to acquire a task at Data Enrichment stage:

1. Using the entitled login credentials for Data Enrichment stage, login to the OBTFPM application.

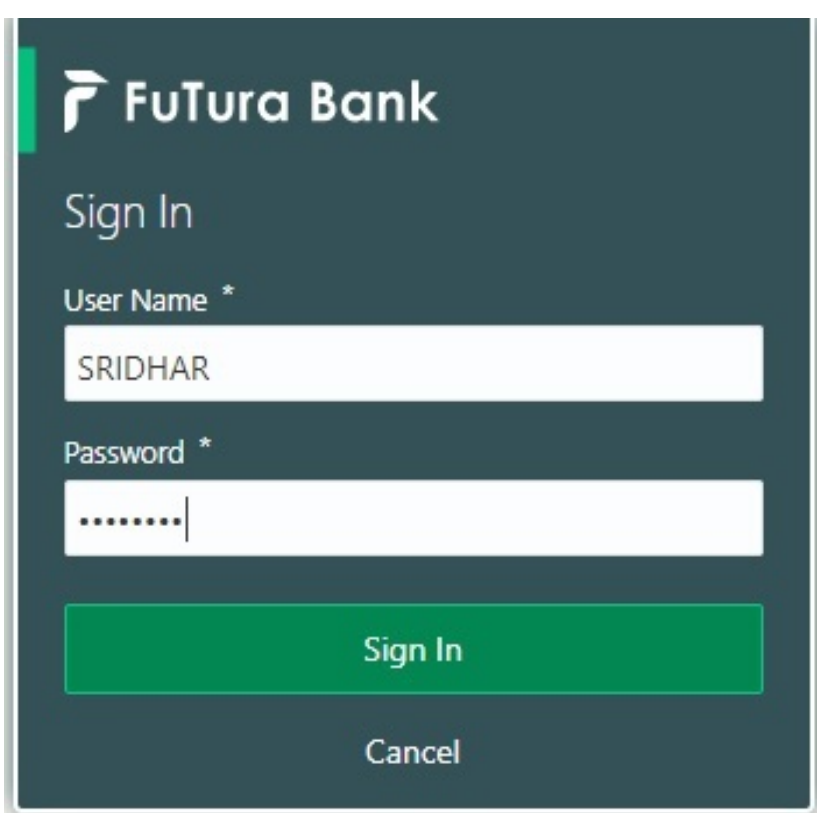

- 2. On login, user must be able to view the dashboard screen with widgets as mapped to the user.
- 3. Click **Trade Finance> Tasks> Free Tasks.**

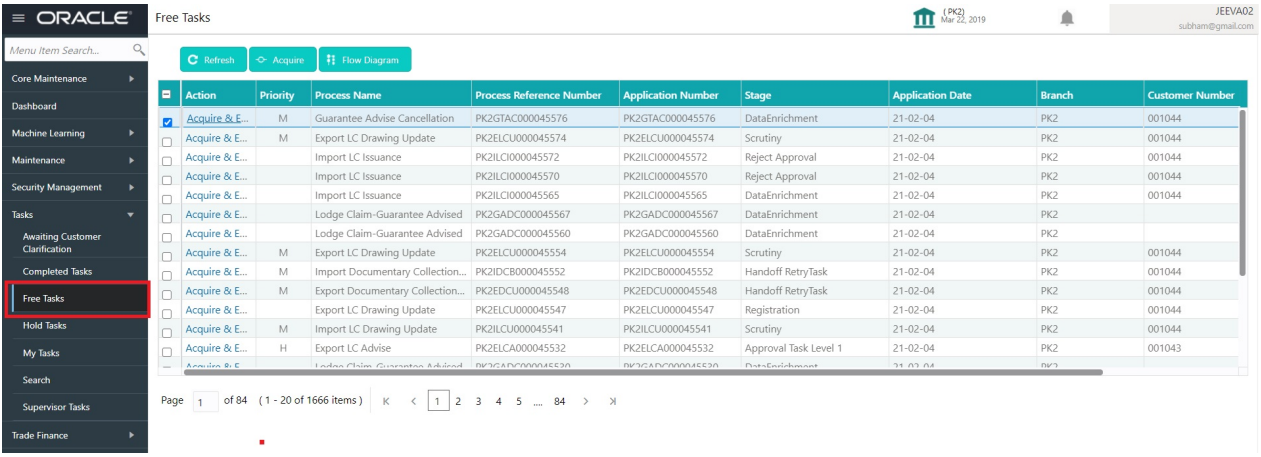

4. Select the appropriate cancellation task and click **Acquire & Edit** to edit the task or click **Acquire** to edit the task.

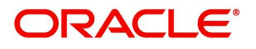

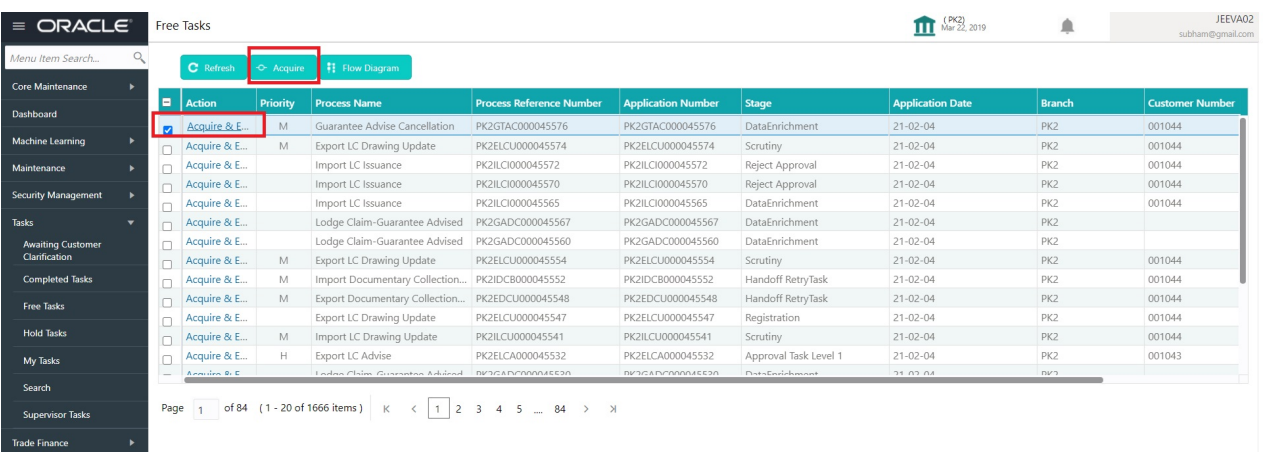

5. The acquired task will be available in **My Tasks** tab. Click **Edit** to provide input for Data Enrichment stage.

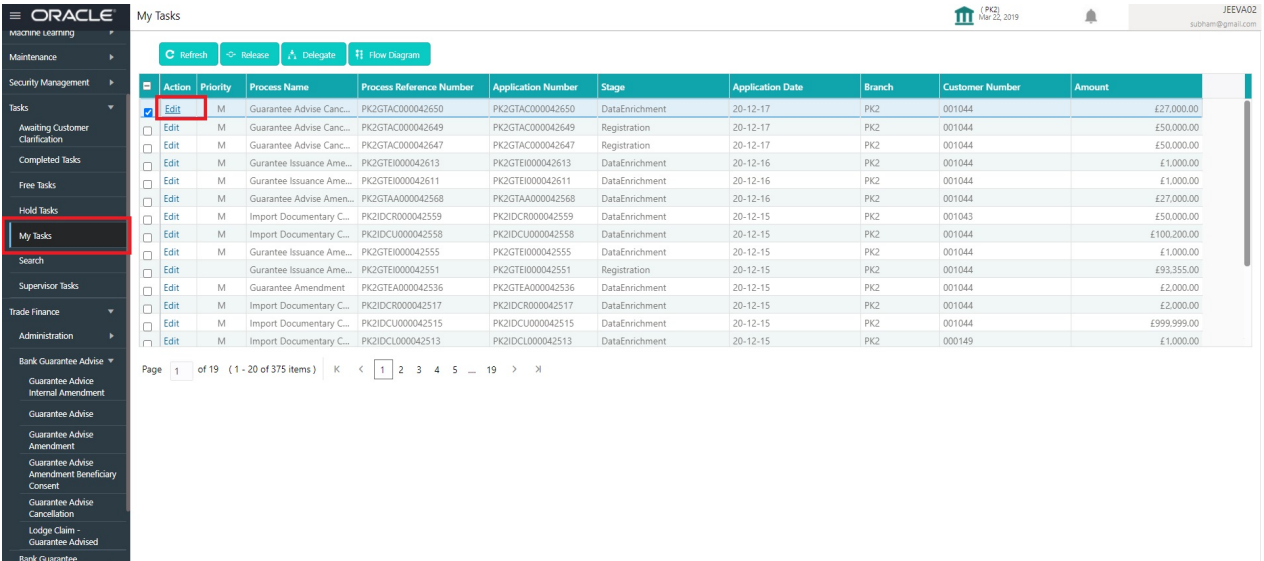

The Guarantee Advise Cancellation - Data Enrichment stage has three sections as follows:

- Main Details
- Guarantee Preferences
- Additional Fields
- Advices

Issuance<br>Enquiry

- Additional Details
- Settlement Details
- Summary

Let's look at the details for Guarantee Advise Cancellation Data Enrichment stage.

User can enter/update the following fields. Some of the fields that are already having value from registration/online channels may not be editable.

#### <span id="page-13-1"></span><span id="page-13-0"></span>**Main Details**

Main details section has three sub section as follows:

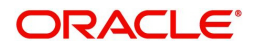

- Application Details
- <span id="page-14-2"></span>Guarantee Details

#### <span id="page-14-0"></span>**Application Details**

Refer to [Application Details](#page-7-0) section of [Registration](#page-5-0) stage for more information of the fields.

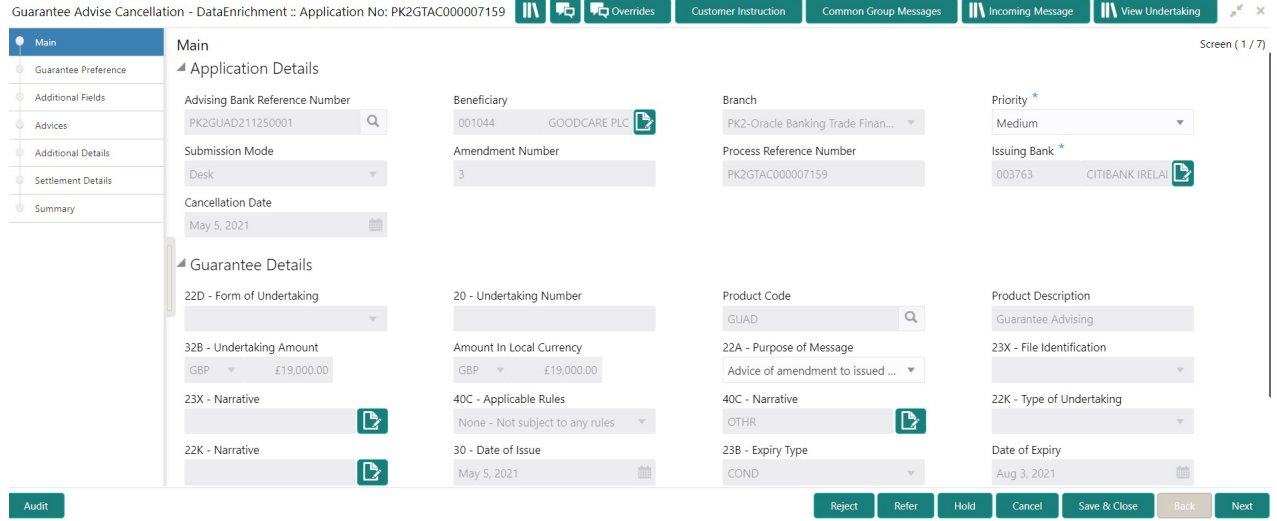

#### <span id="page-14-3"></span>**Guarantee Details**

The fields listed under this section are same as the fields listed under the [Guarantee Details](#page-8-0) section in [Registration.](#page-5-0)

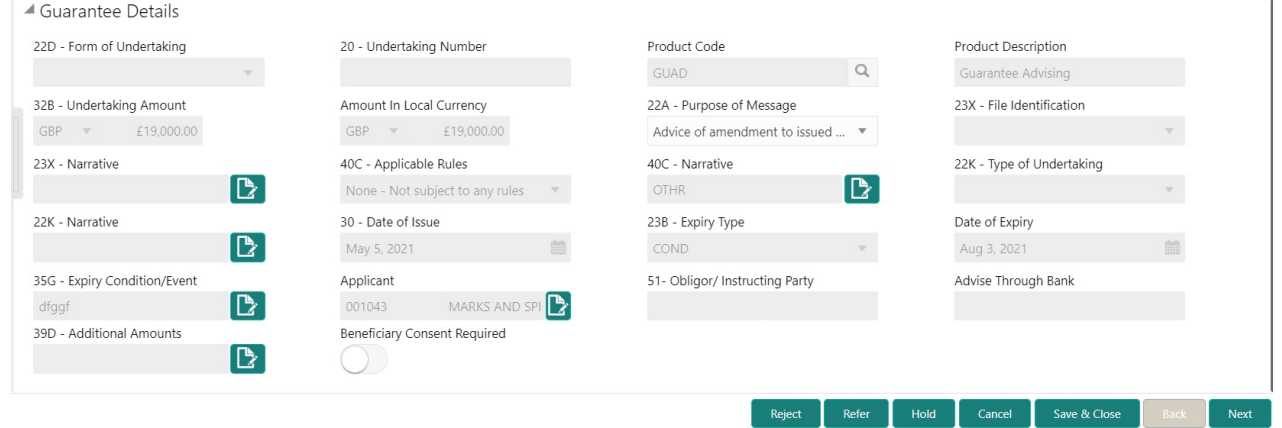

#### <span id="page-14-1"></span>**Action Buttons**

Use action buttons based on the description in the following table:

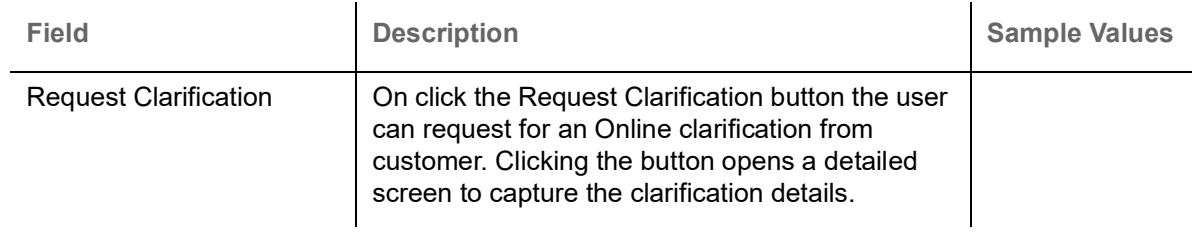

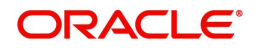

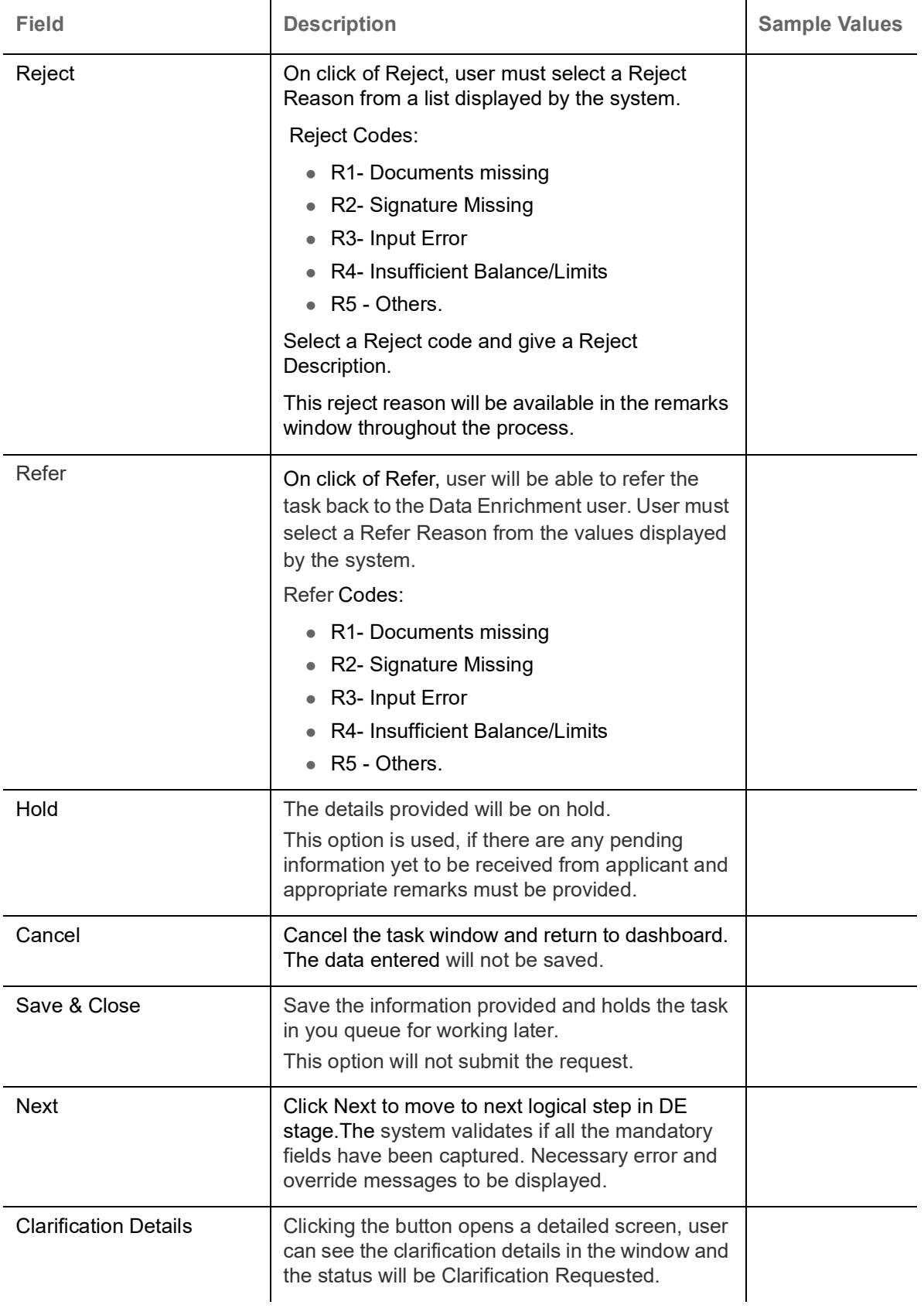

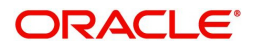

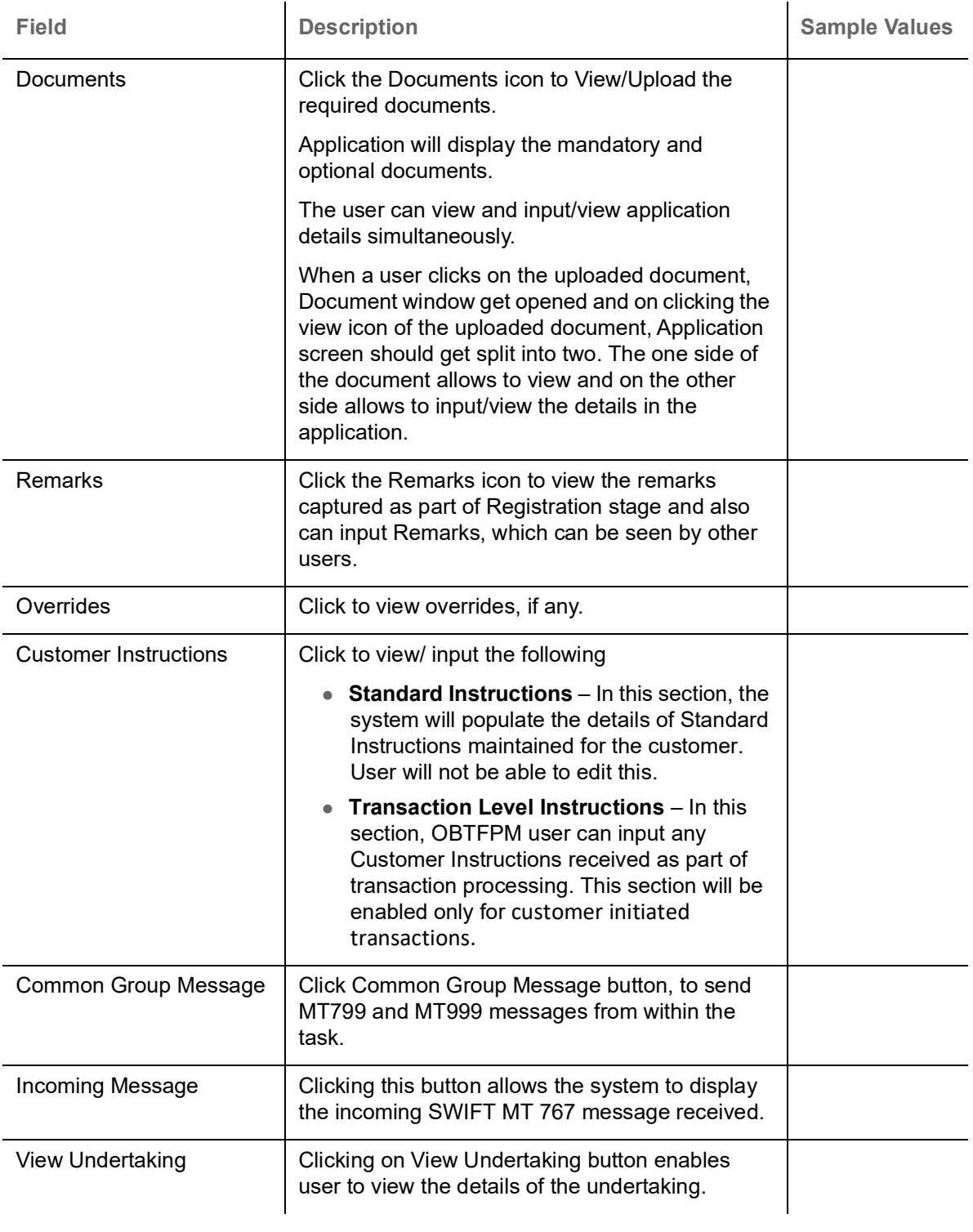

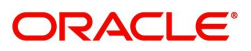

### <span id="page-17-1"></span><span id="page-17-0"></span>**Guarantee Preference**

In this section user can enter and update the acknowledgment details and response details.

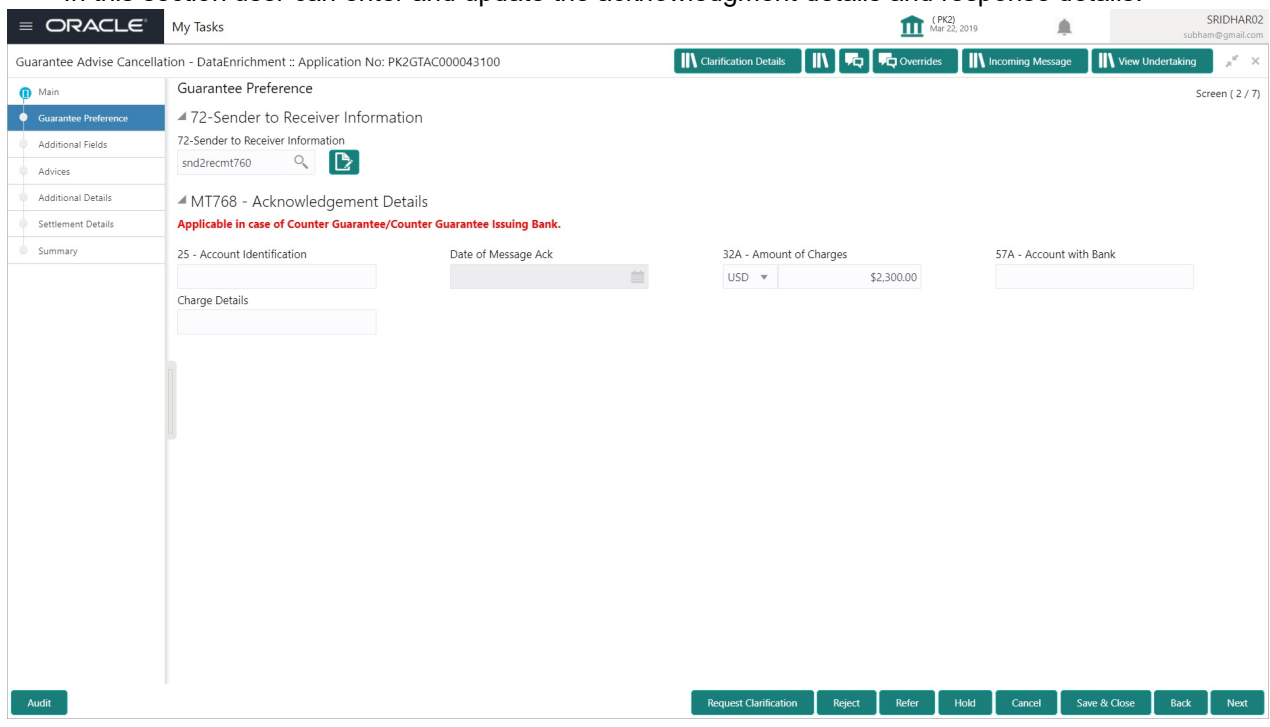

<span id="page-17-2"></span>Provide the Guarantee Preference based on the following table.

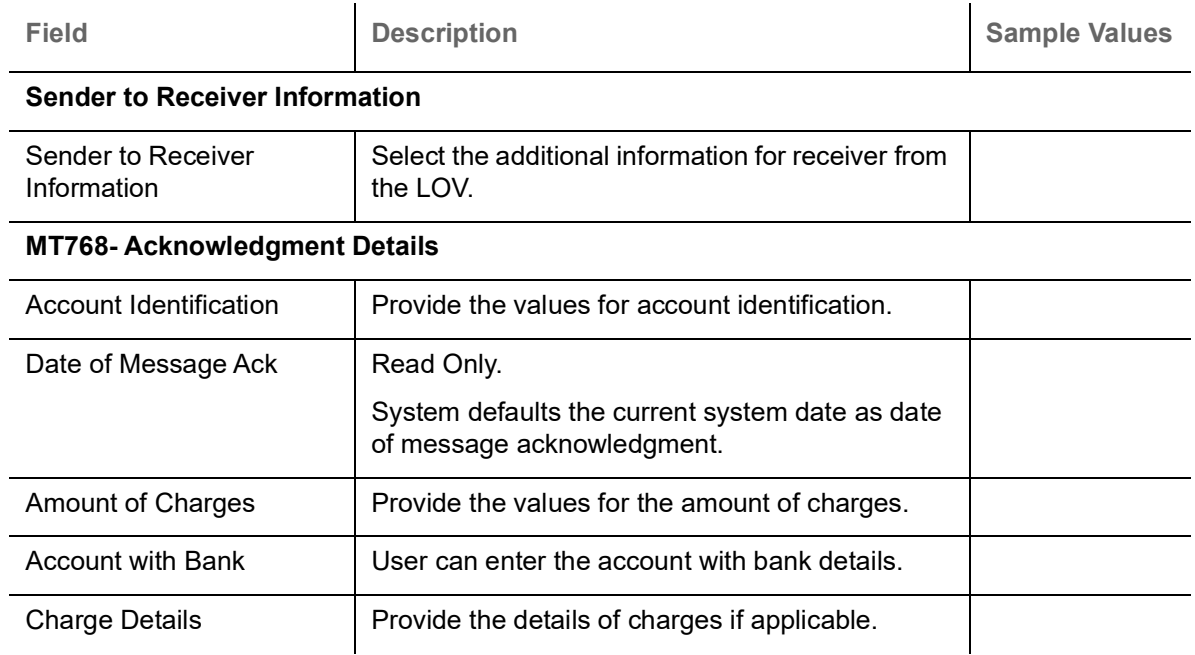

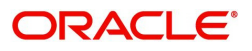

#### <span id="page-18-0"></span>**Action Buttons**

Use action buttons based on the description in the following table:

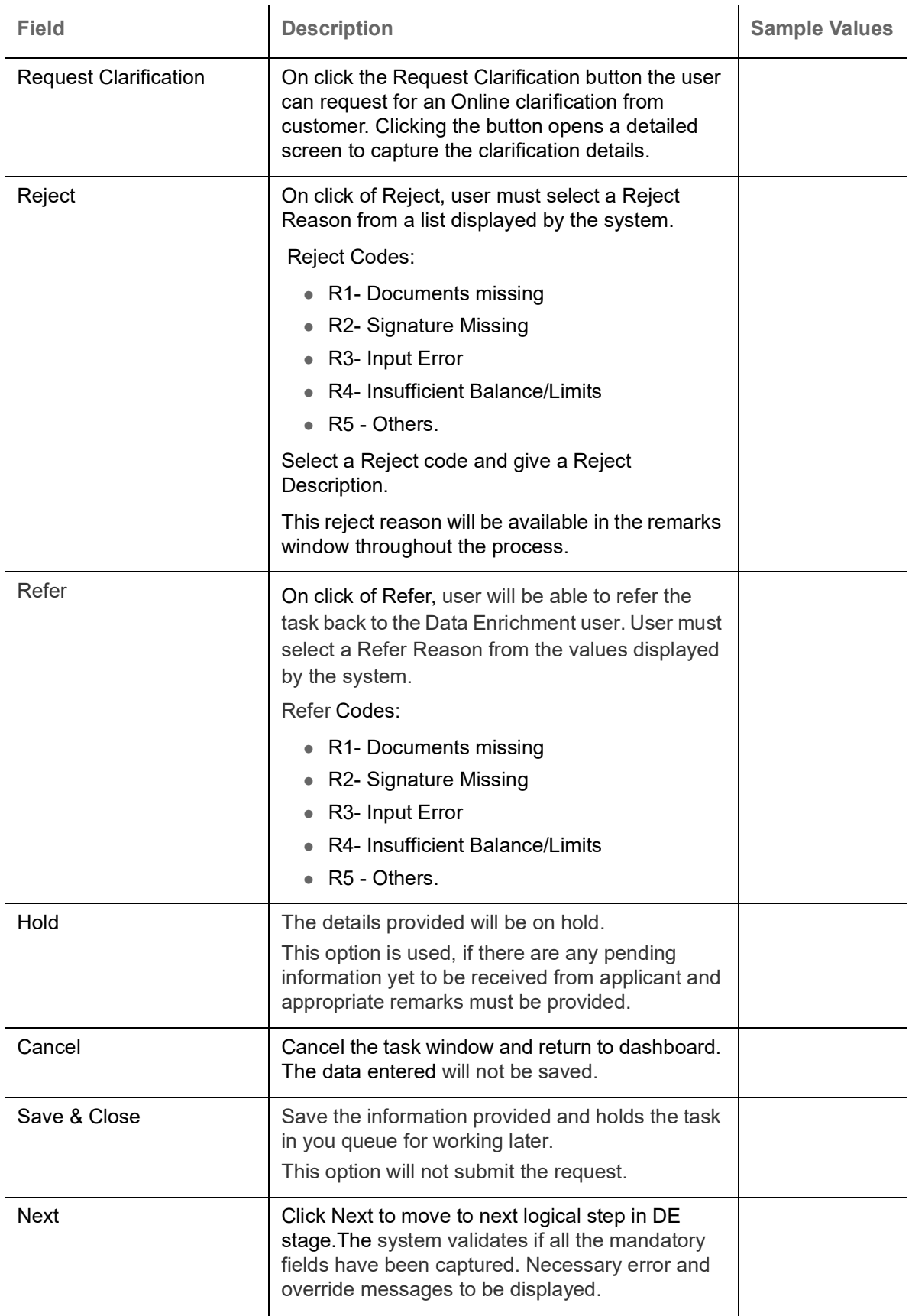

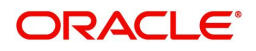

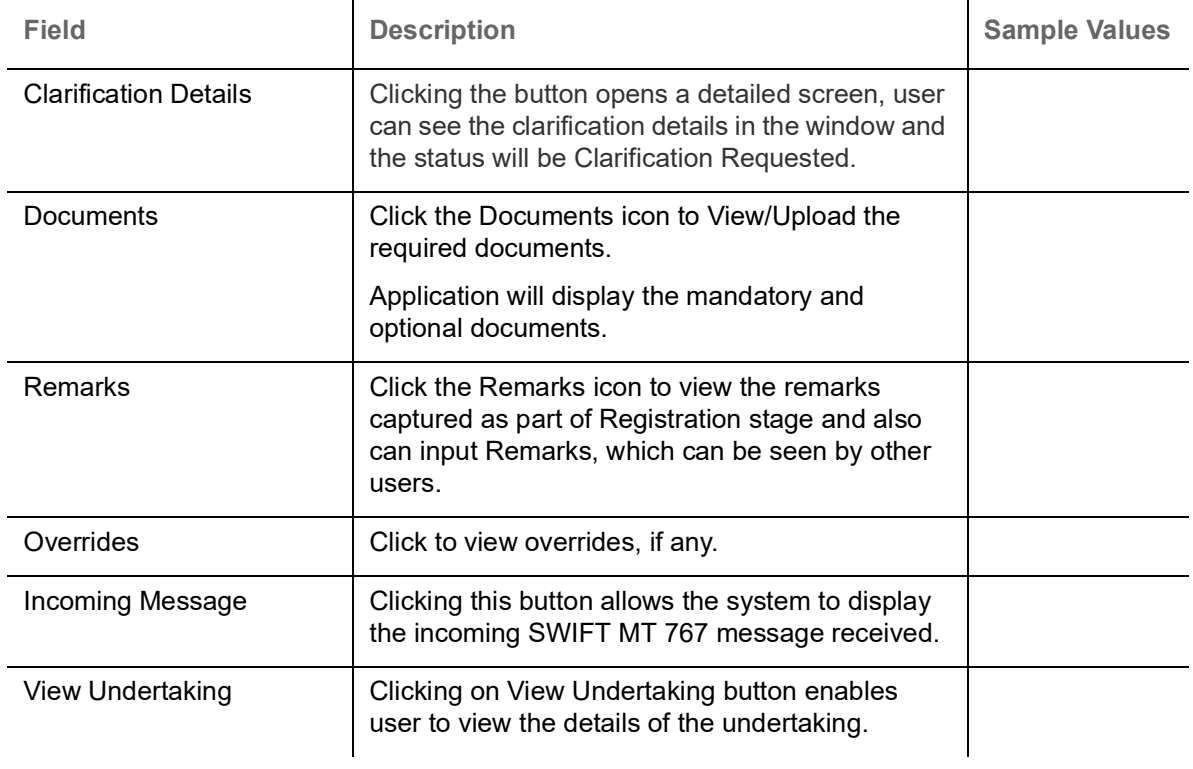

### <span id="page-19-2"></span><span id="page-19-0"></span>**Additional Fields**

In this step system defaults the Additional details based on the Additional fields maintained in the system.

#### <span id="page-19-1"></span>**Action Buttons**

Use action buttons based on the description in the following table:

 $\sim$ 

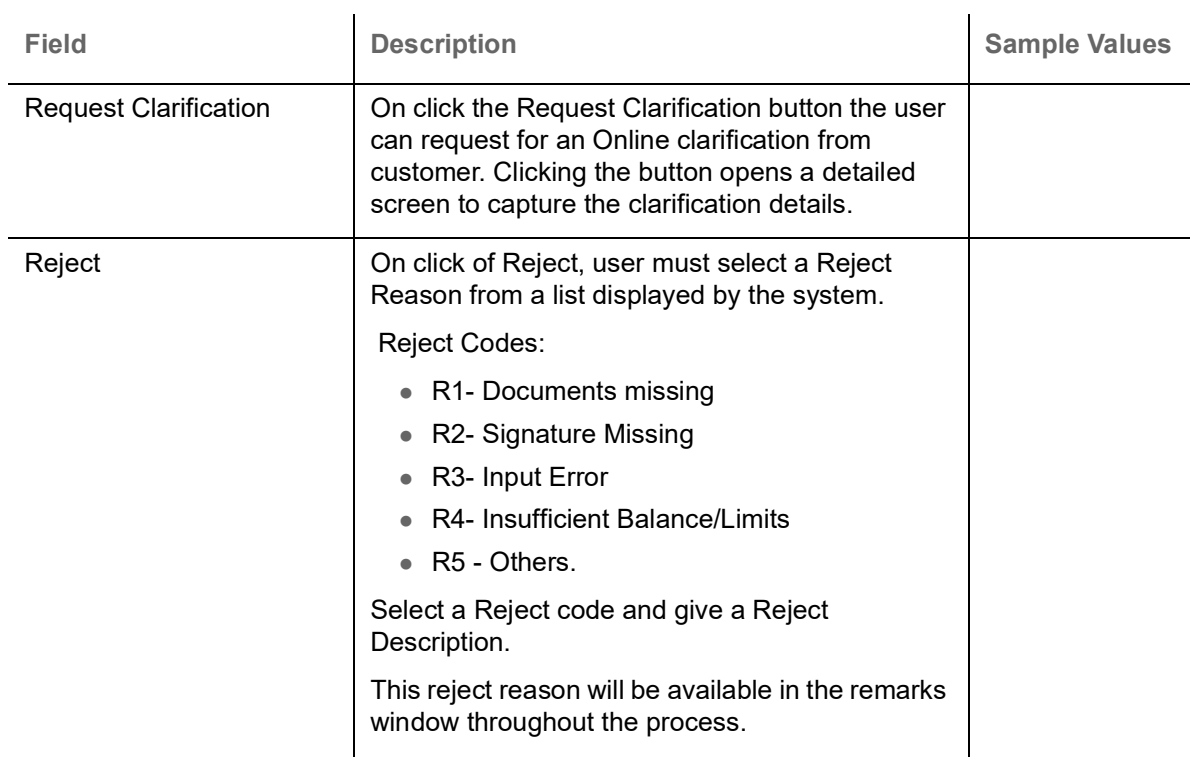

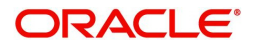

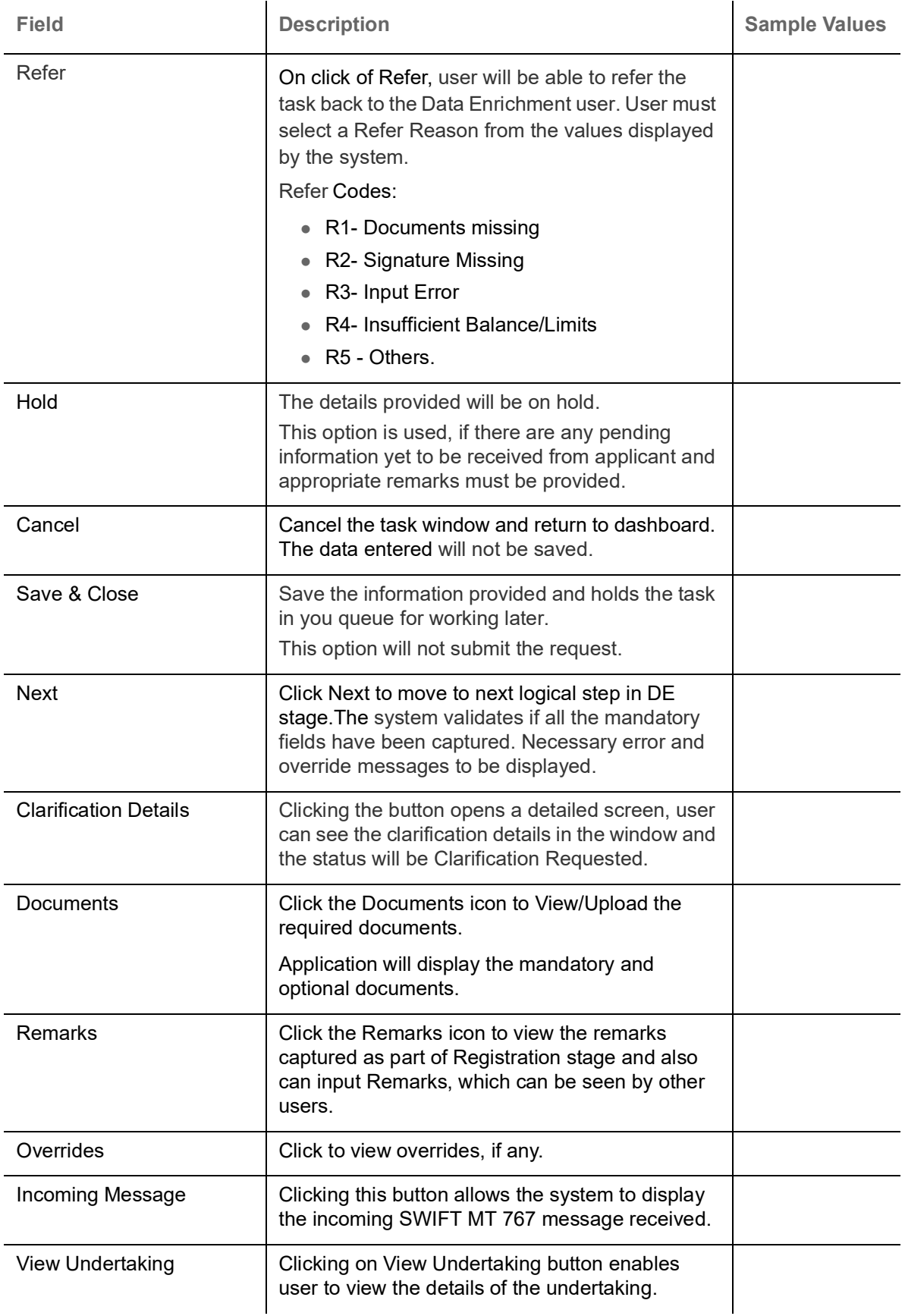

### <span id="page-21-1"></span><span id="page-21-0"></span>**Advices**

This section defaults the advices maintained for the product based on the advices maintained at the Product level.

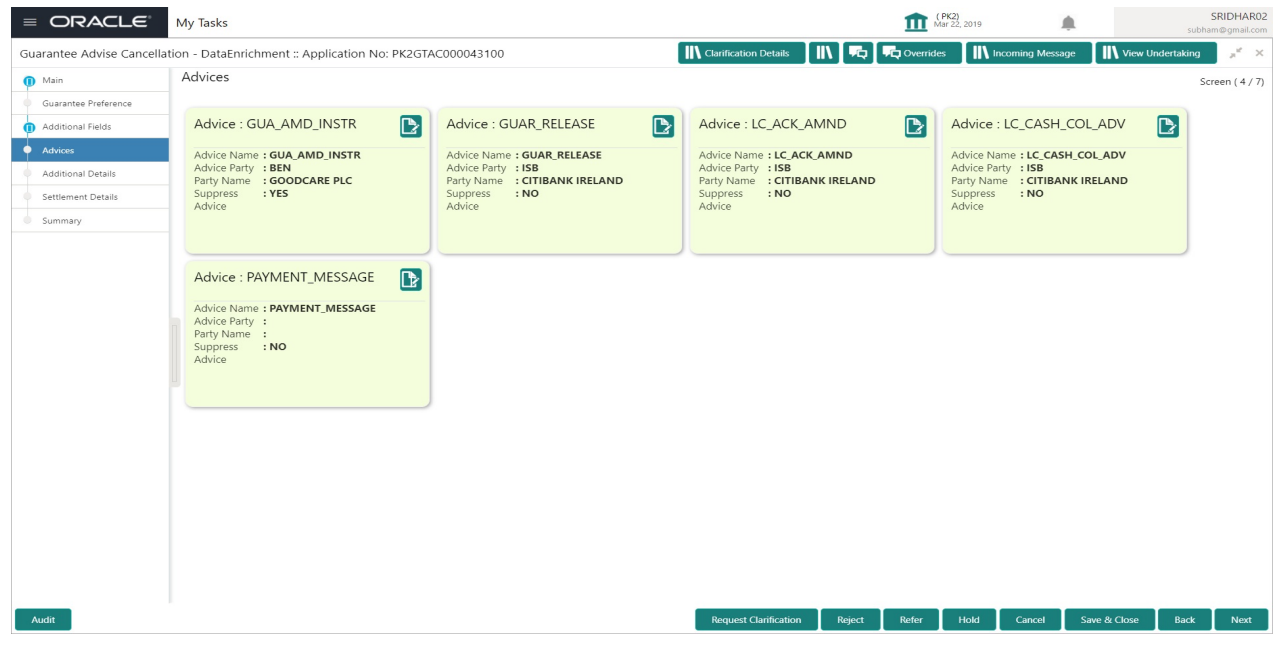

<span id="page-21-2"></span>The user can also suppress the Advice, if required.

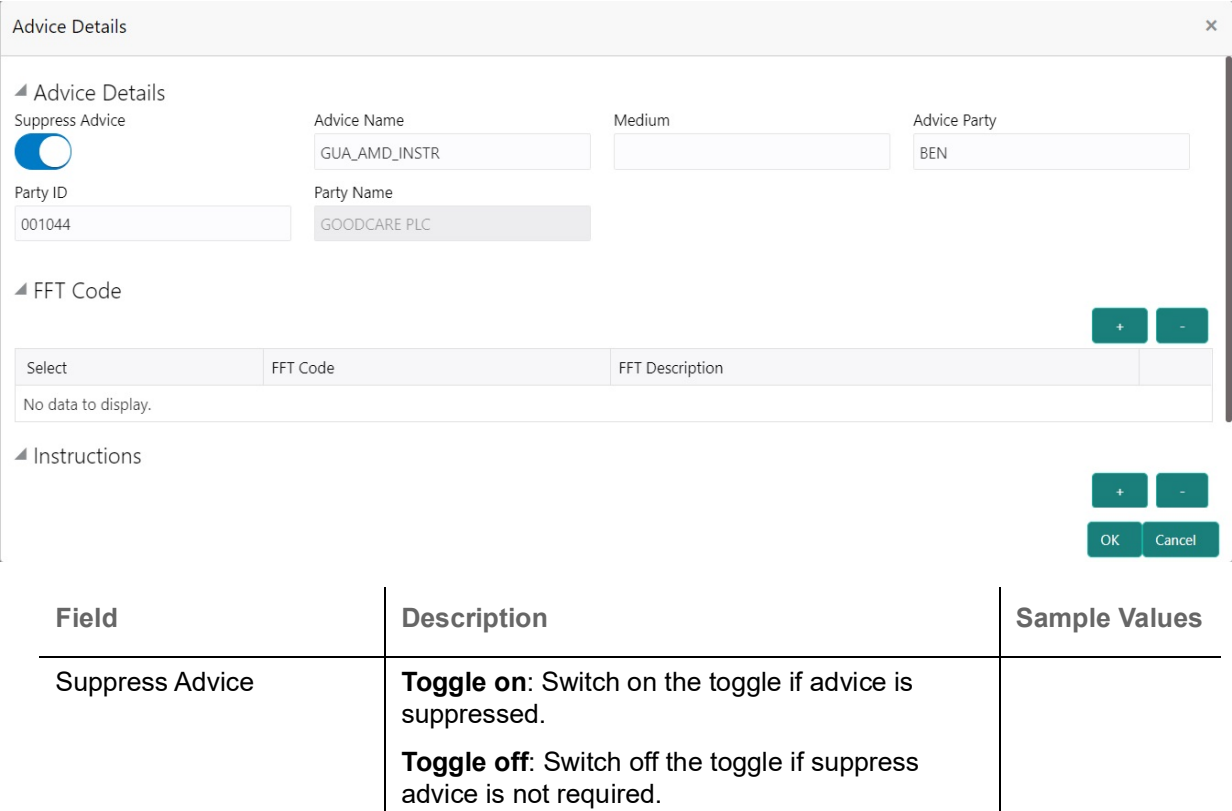

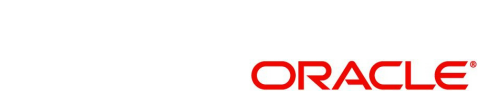

Advice Name **User can select the instruction code as a part of** 

free text.

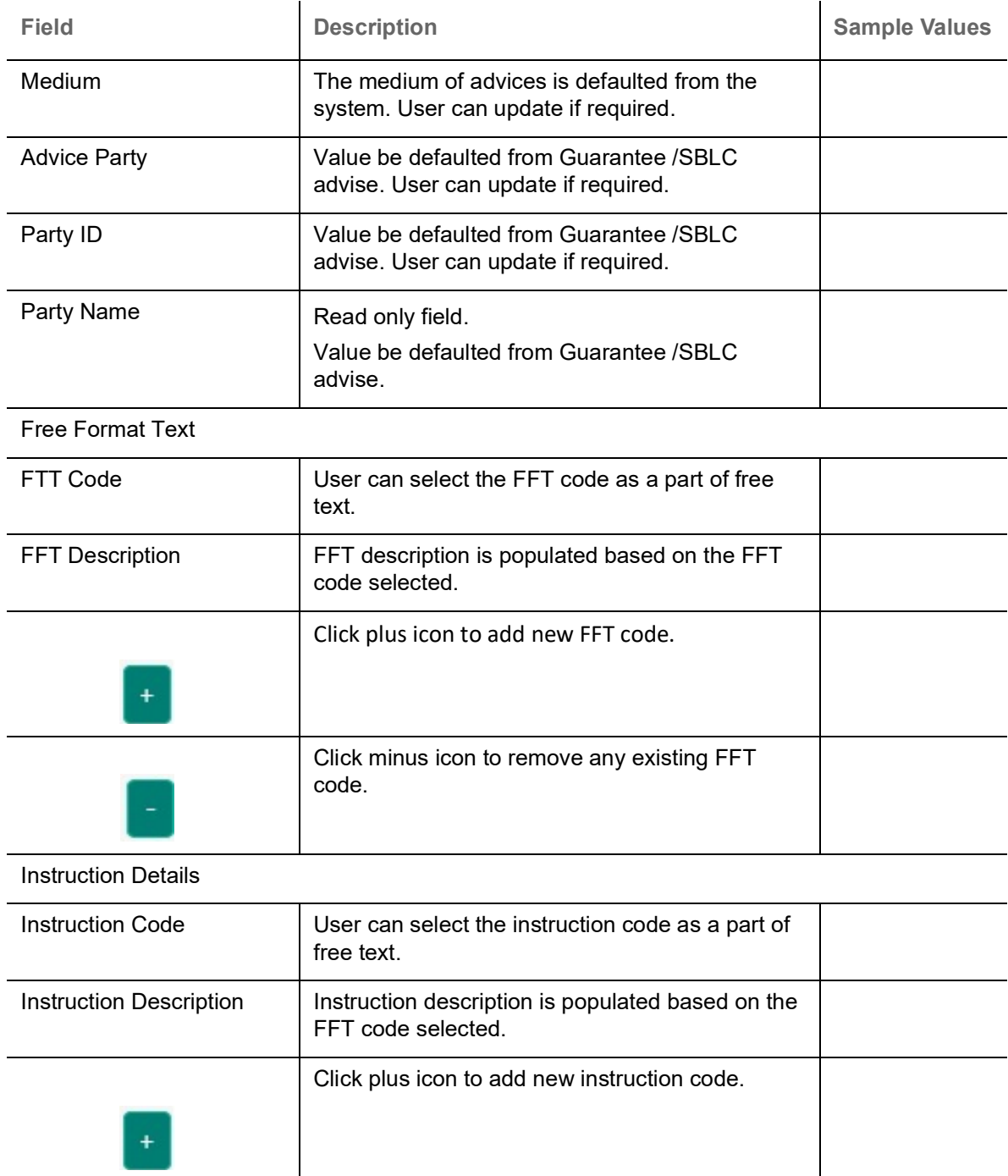

### <span id="page-22-0"></span>**Action Buttons**

Use action buttons based on the description in the following table:

instruction code.

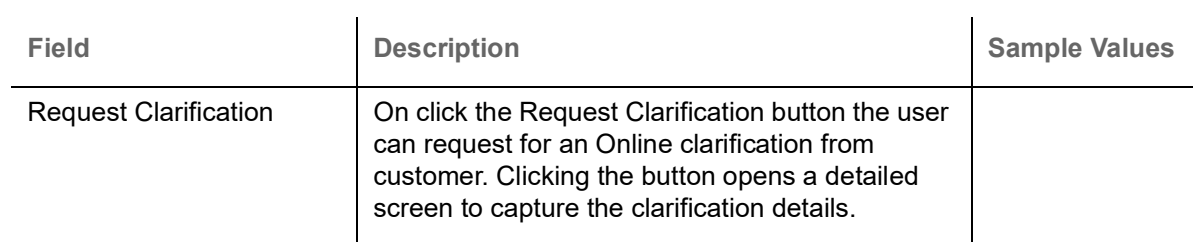

Click minus icon to remove any existing

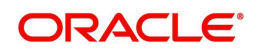

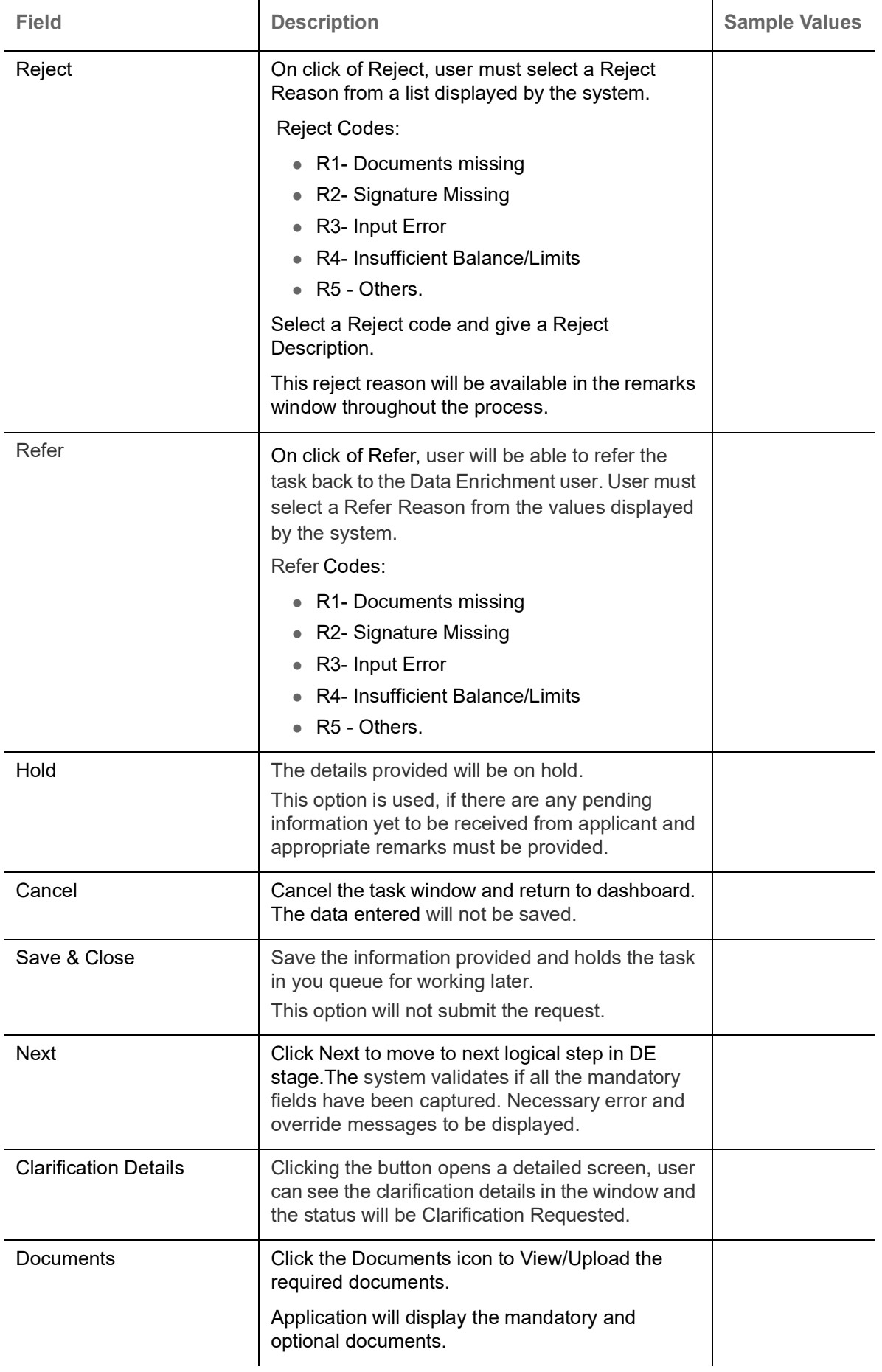

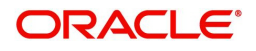

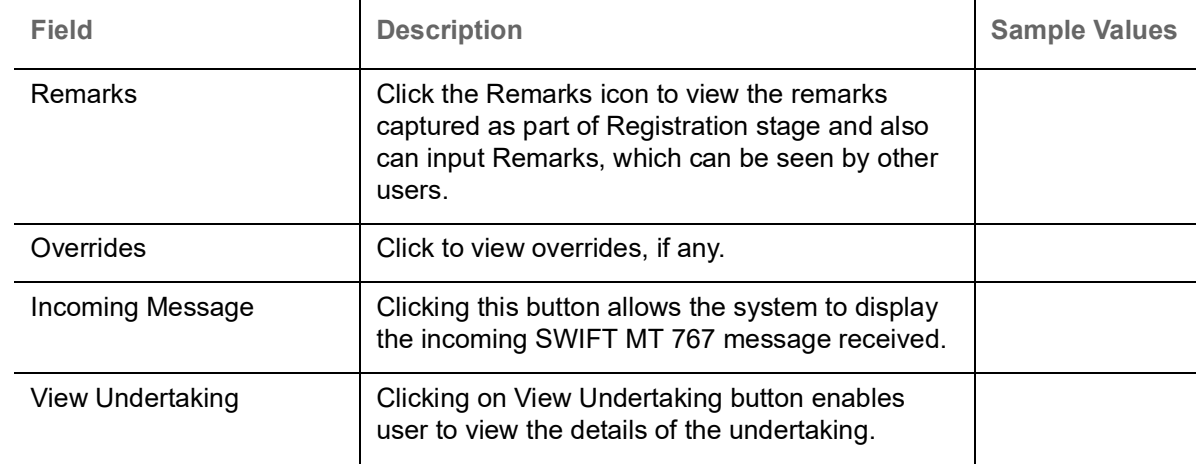

### <span id="page-24-1"></span><span id="page-24-0"></span>**Additional Details**

In the Additional details section, the user can verify/input/update the additional details data segment of the Guarantee/SBLC Cancellation request.

Guarantee cancellation may have impact on the Charges & Commission section.

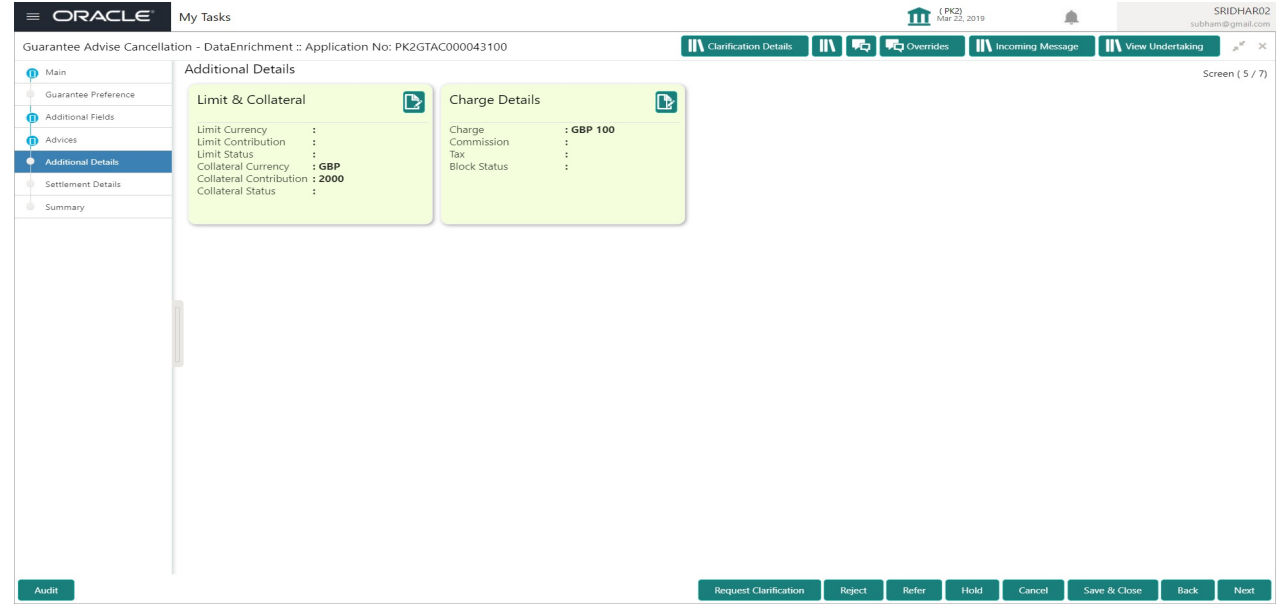

#### <span id="page-24-2"></span>**Limit and Collateral**

The limits and collateral details are displayed as tile. The tiles displays a list of important fields with values.

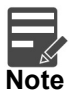

For Guarantee Advising MT 760, user can input the values, applicable if Advising bank confirms undertaking.

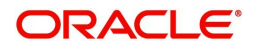

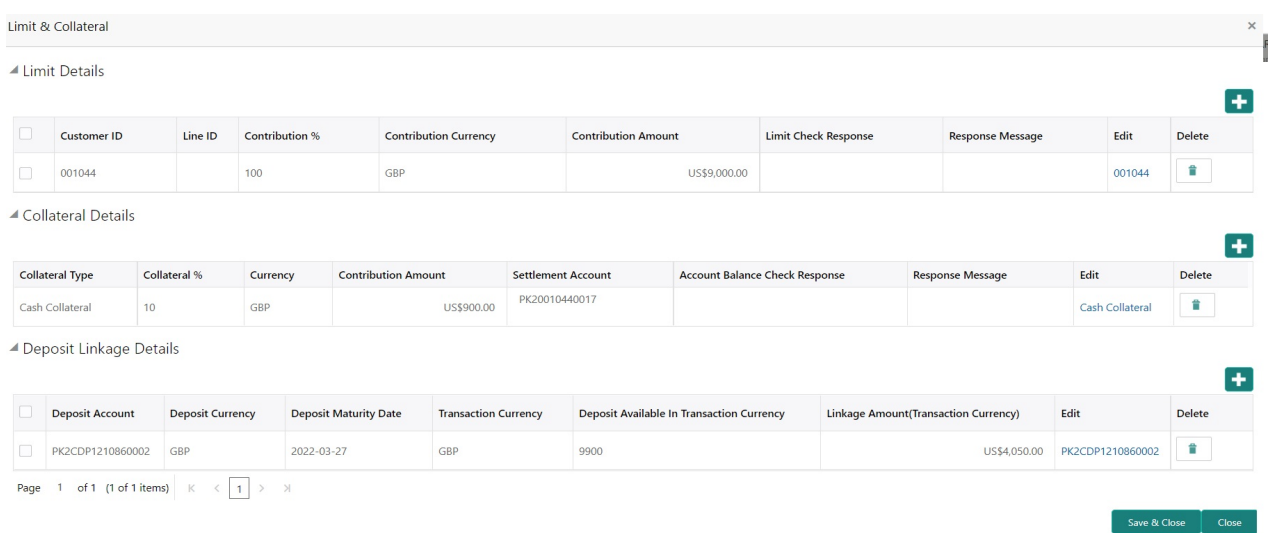

## **Limits Details**

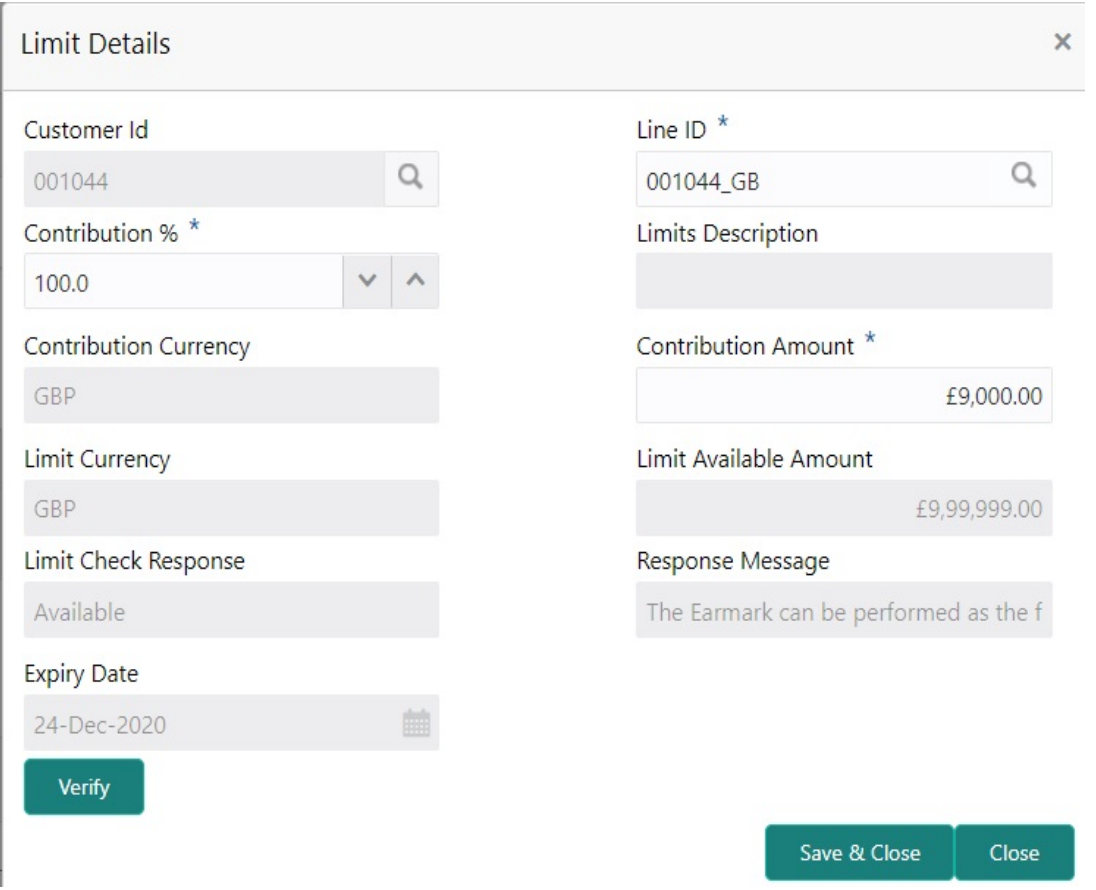

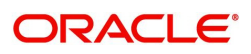

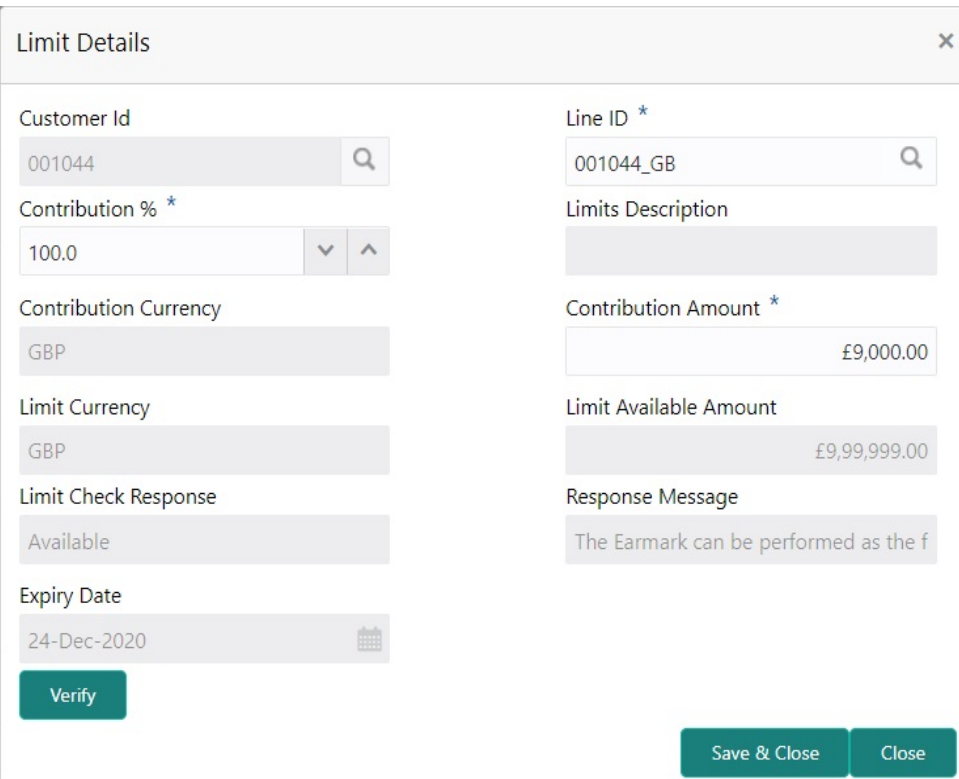

### Provide the Limit Details based on the description in the following table:

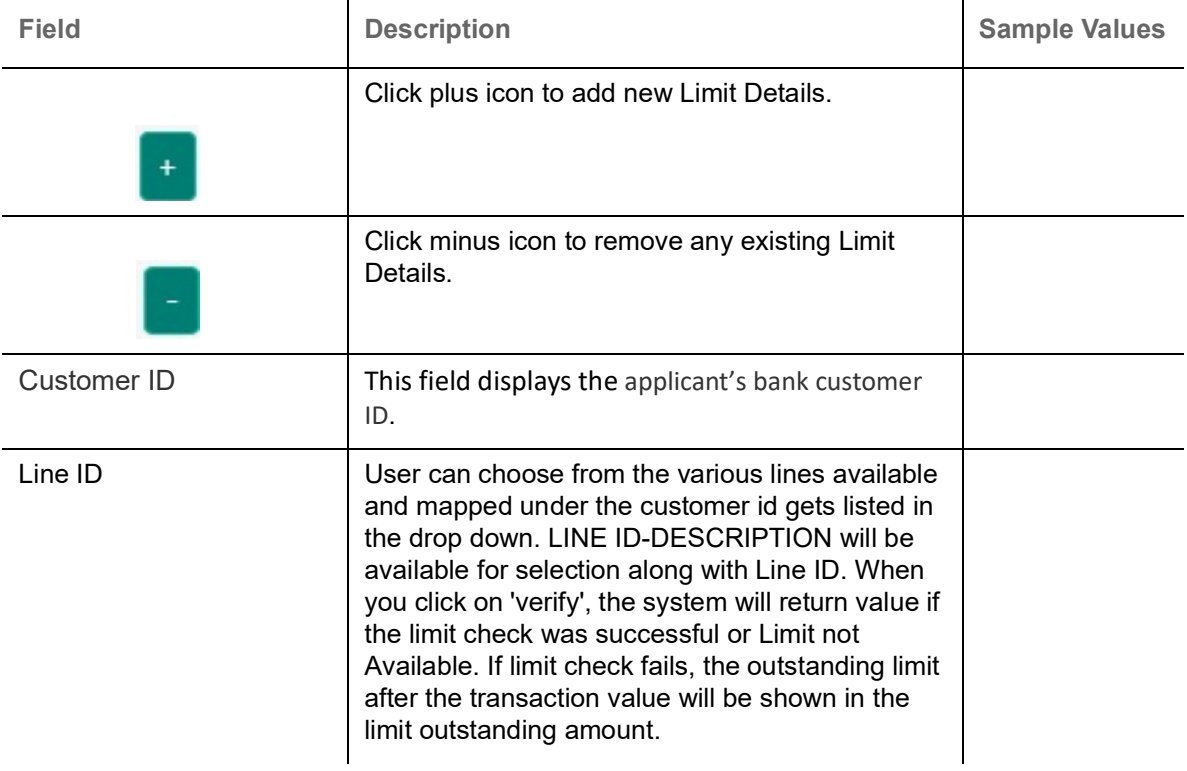

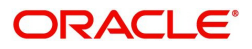

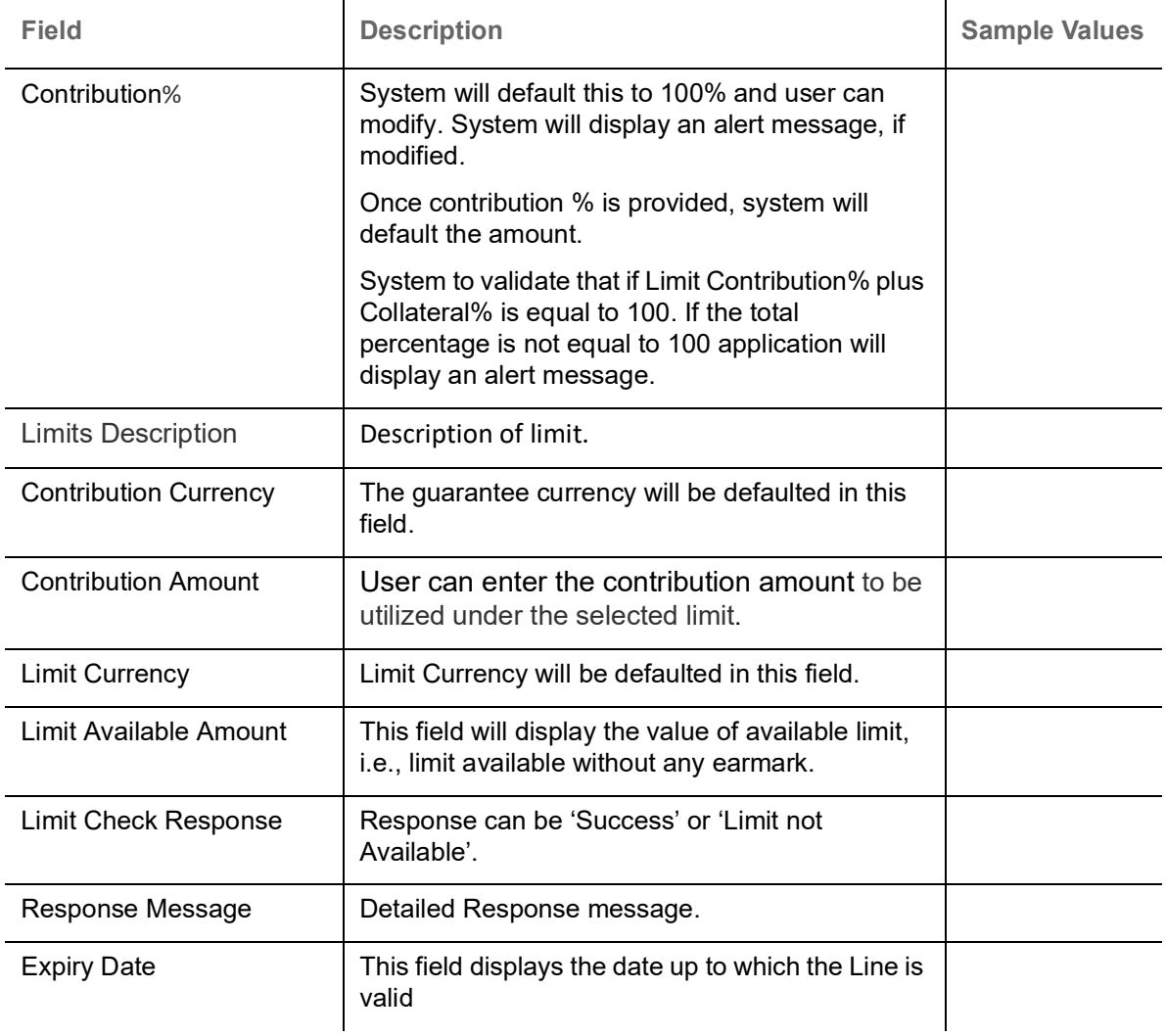

Provide the collateral details based on the description provided in the following table:

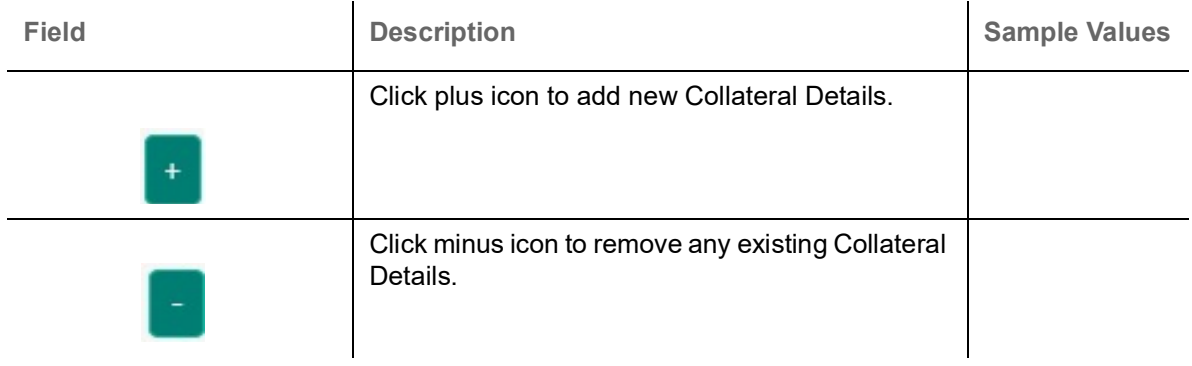

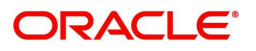

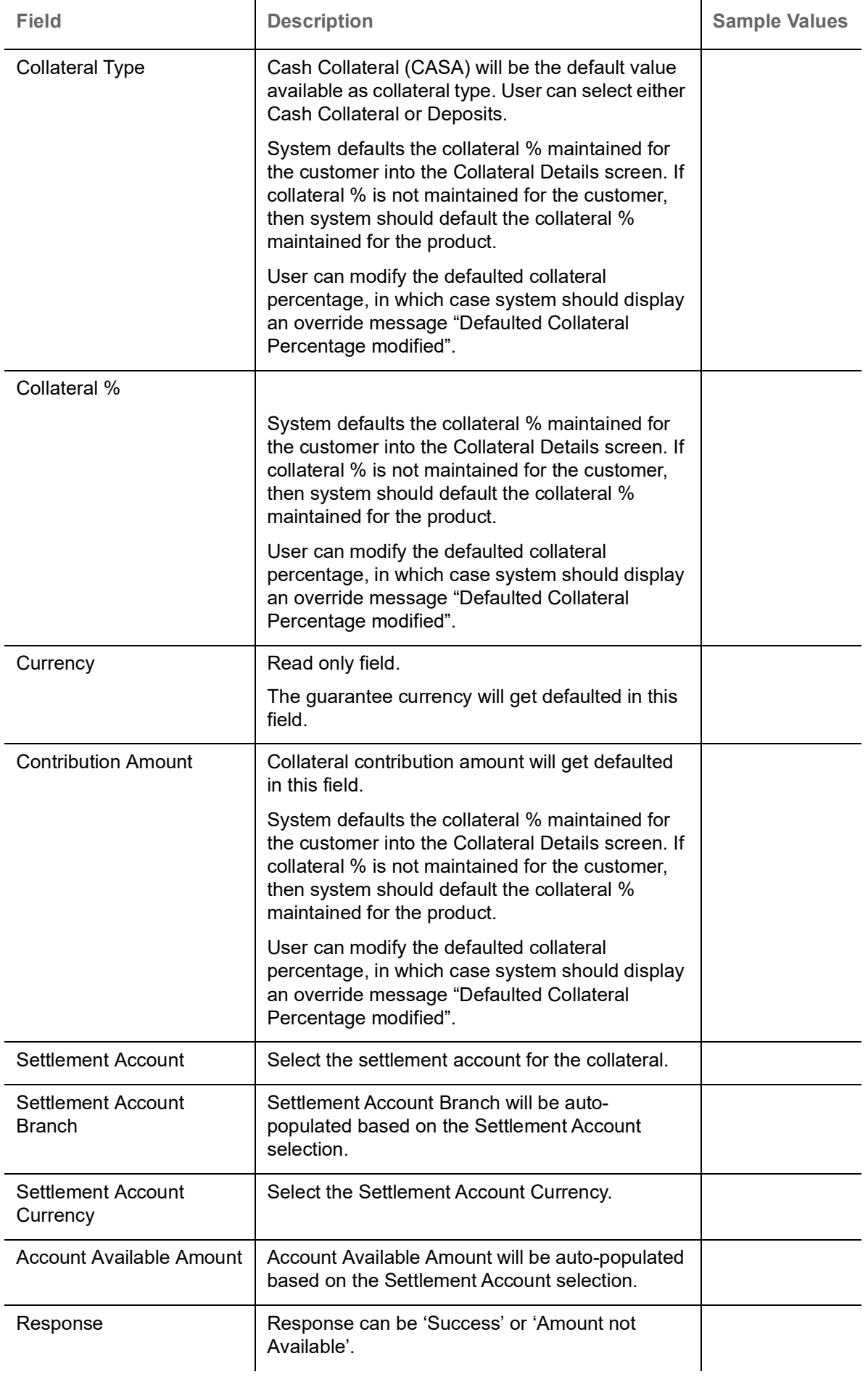

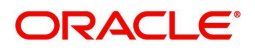

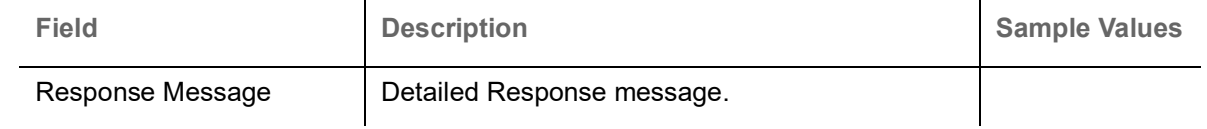

#### **Charge Details**

After Advices, click on Next button and on landing the additional tab, charges and tax if any will get defaulted from Back end simulation. If default charges are available under the product, they should be defaulted here with values. If customer or customer group specific charges are maintained, then the same will be defaulted from back end system.

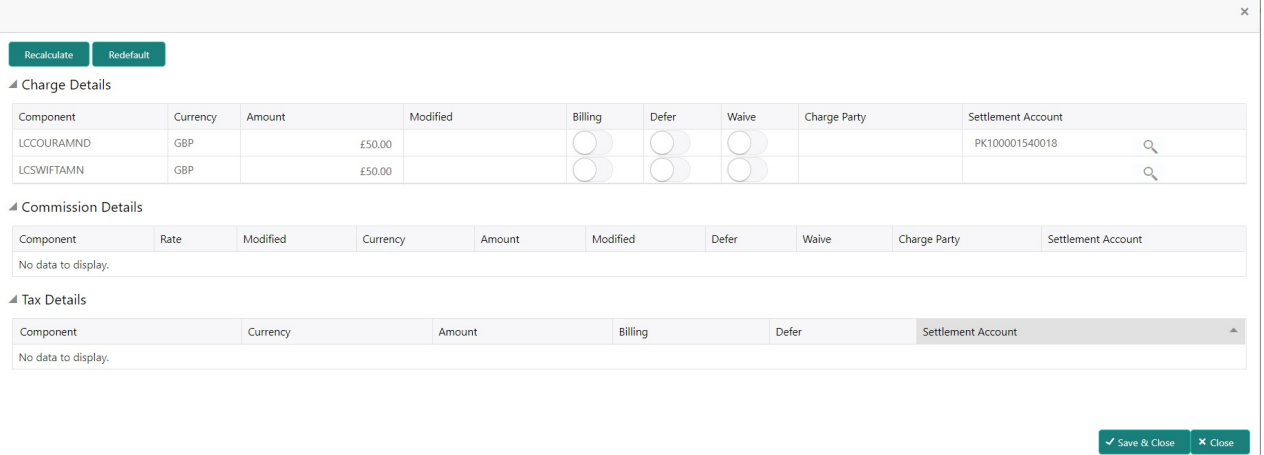

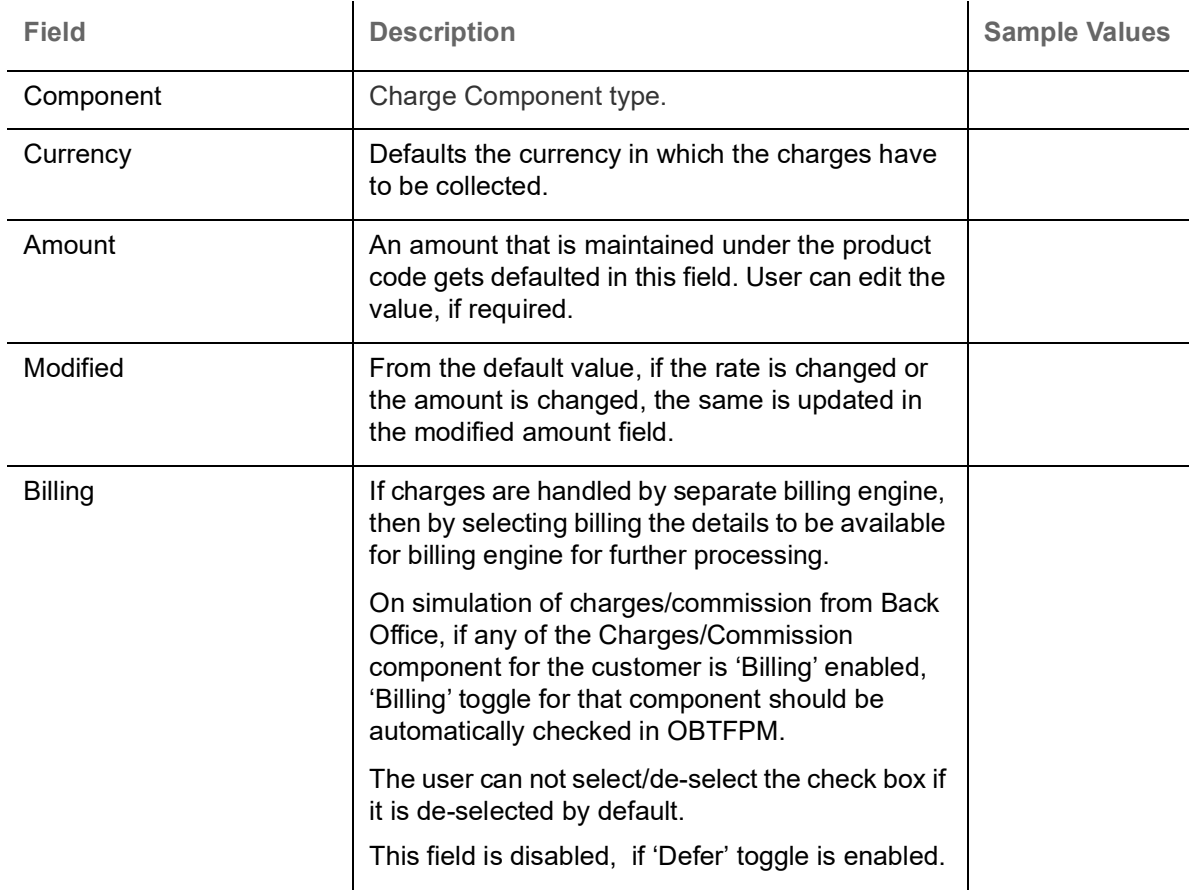

Provide the Charge Details based on the description provided in the following table:

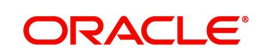

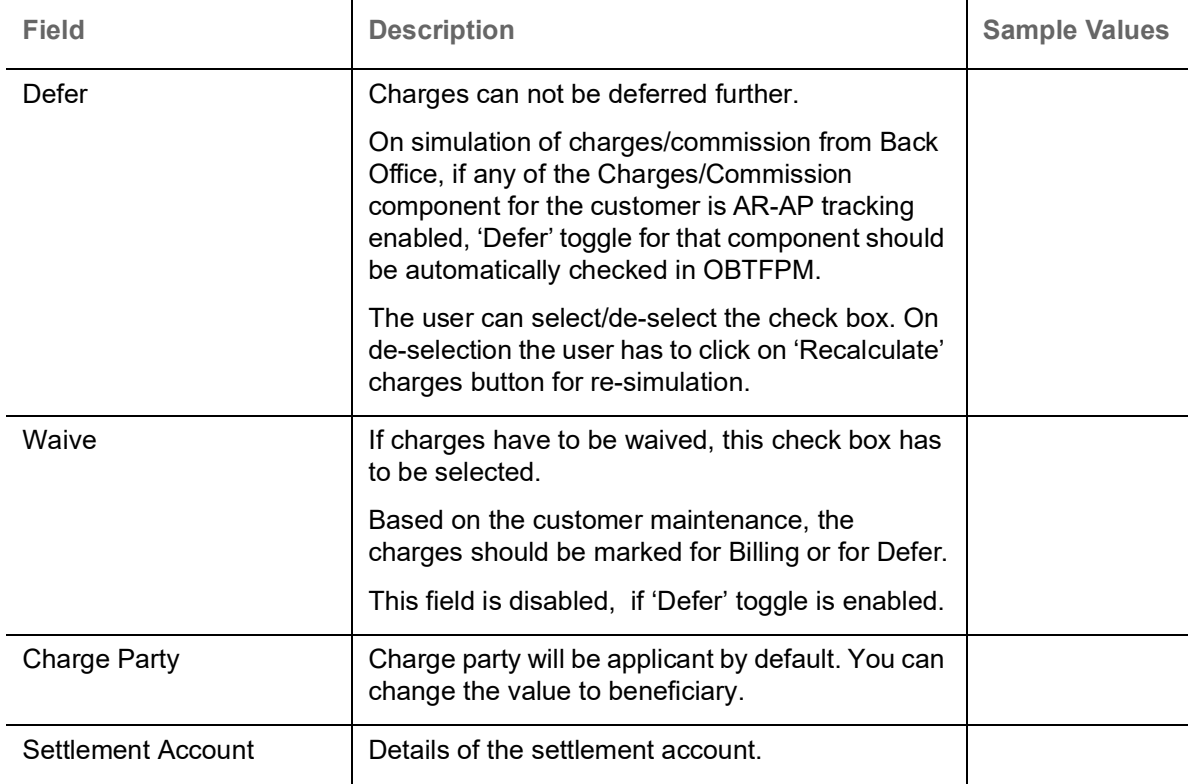

#### <span id="page-30-0"></span>**Commission Details**

Provide the Commission Details based on the description provided in the following table:

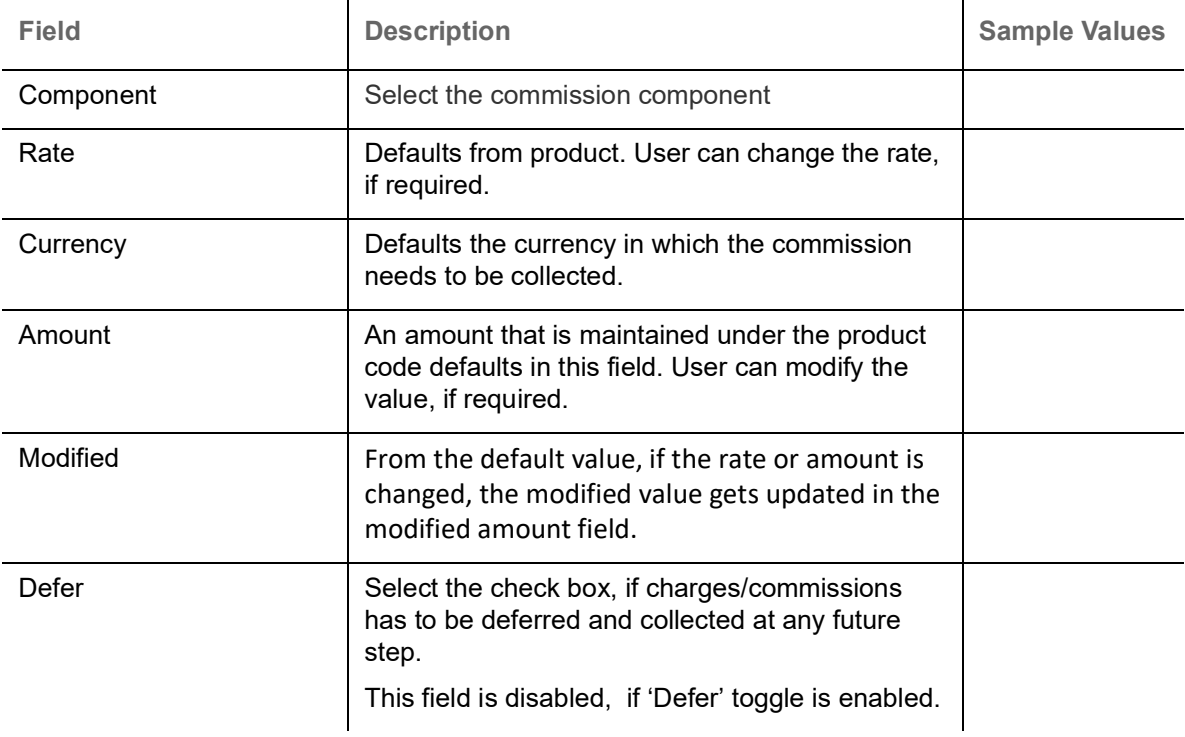

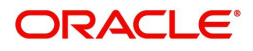

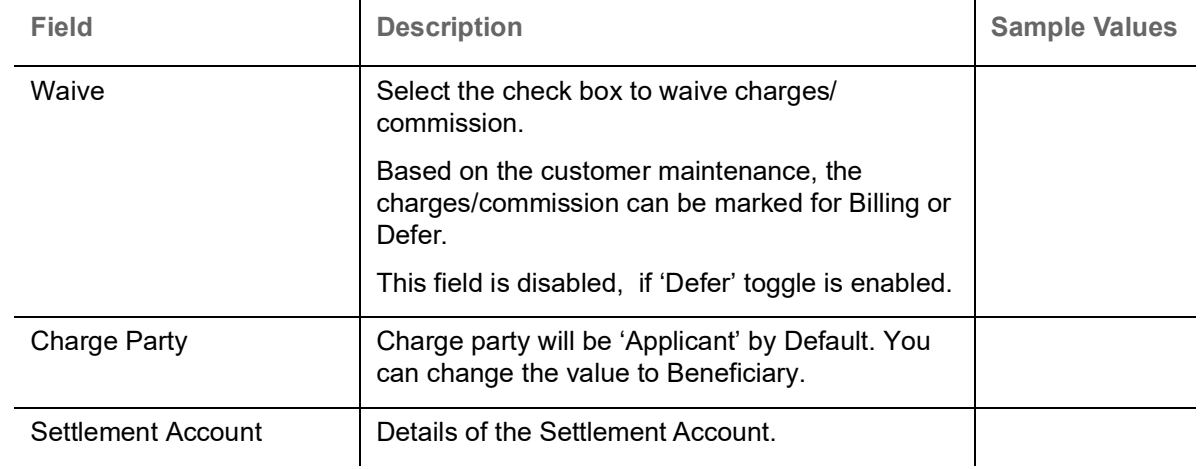

#### <span id="page-31-1"></span>**Tax Details**

The tax component is calculated based on the commission and defaults if maintained at product level. User cannot update tax details and any change in tax amount on account of modification of charges/ commission will be available on click of Re-Calculate button or on hand off to back-end system. Tax details are defaulted from the back-end system.

Following Tax Details will be displayed:

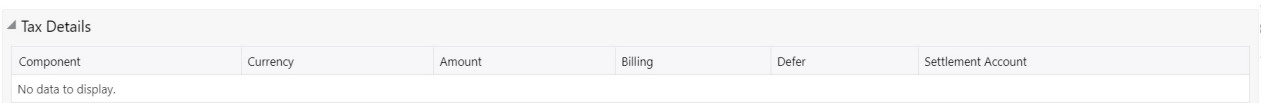

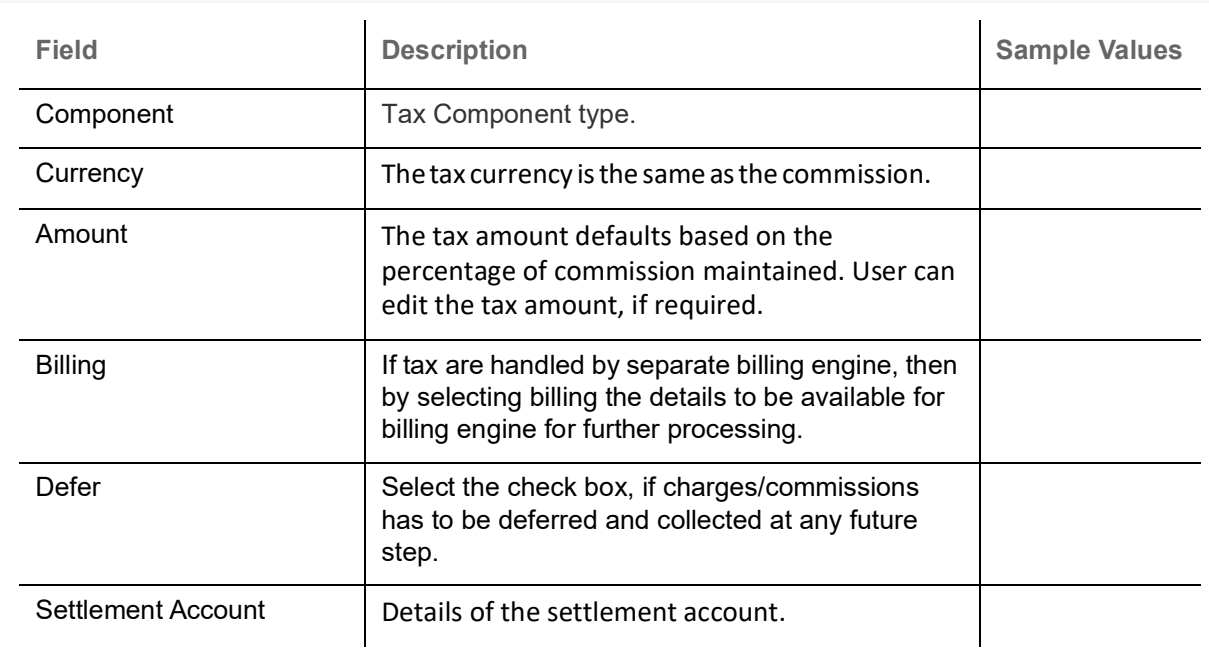

#### <span id="page-31-0"></span>**Action Buttons**

Use action buttons based on the description in the following table:

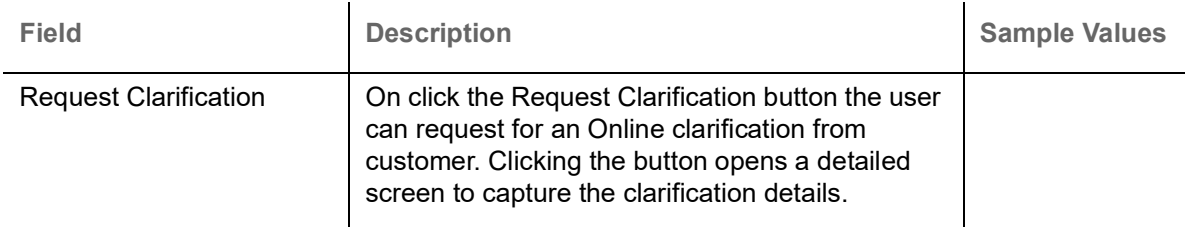

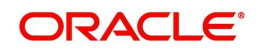

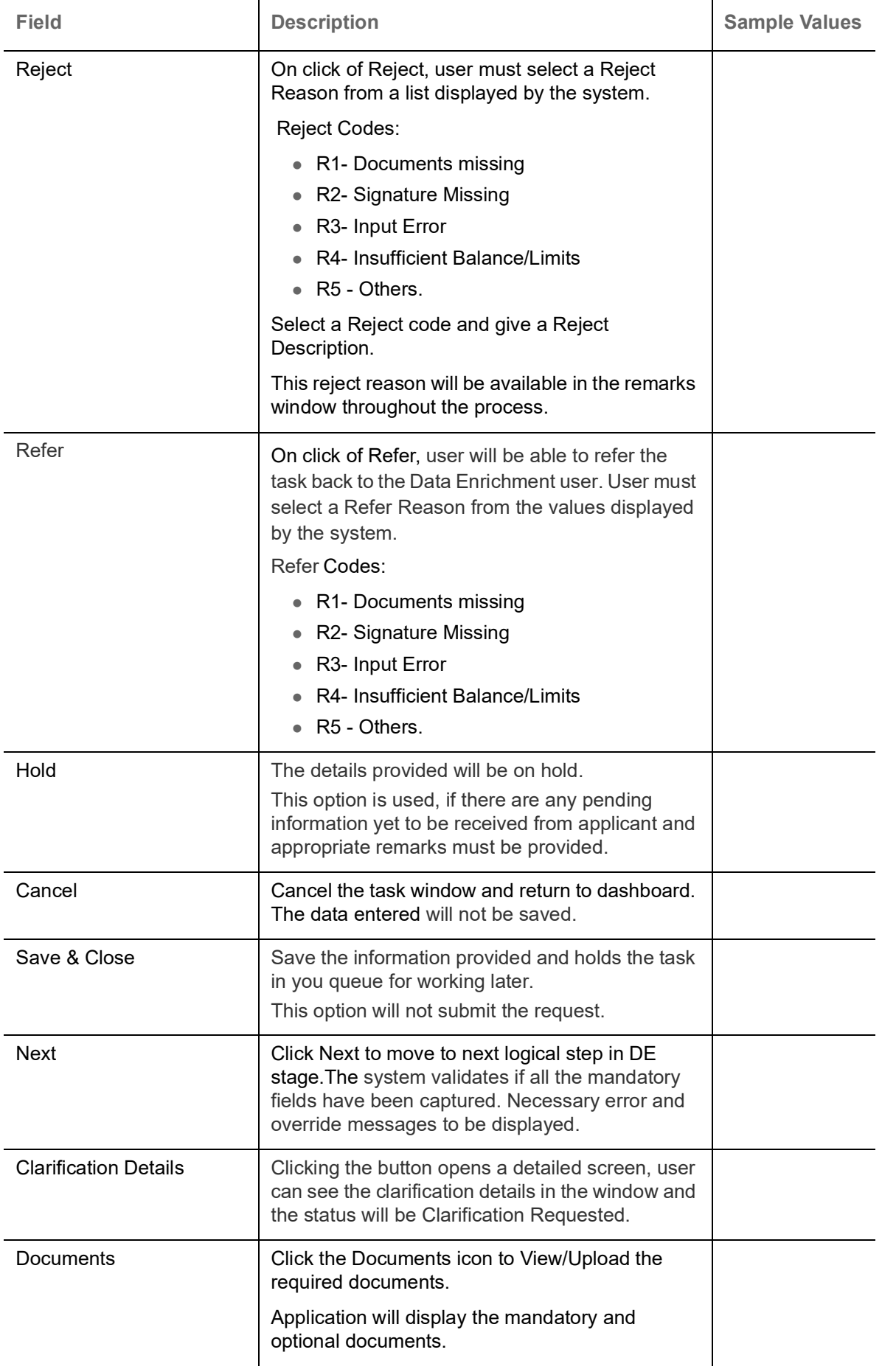

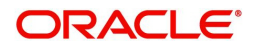

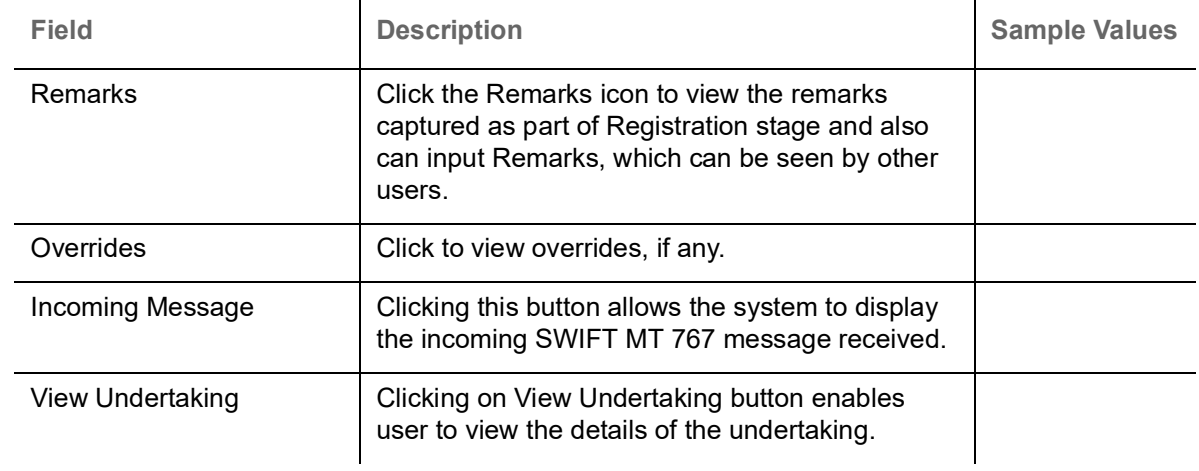

### <span id="page-33-2"></span><span id="page-33-0"></span>**Preview Message**

The bank user can view a preview of the outgoing SWIFT message and advise simulated from back office.

<span id="page-33-1"></span>Based on the Guarantee Cancellation details captured in the previous screen, the preview message simulated from the Back Office and the user can view the message.

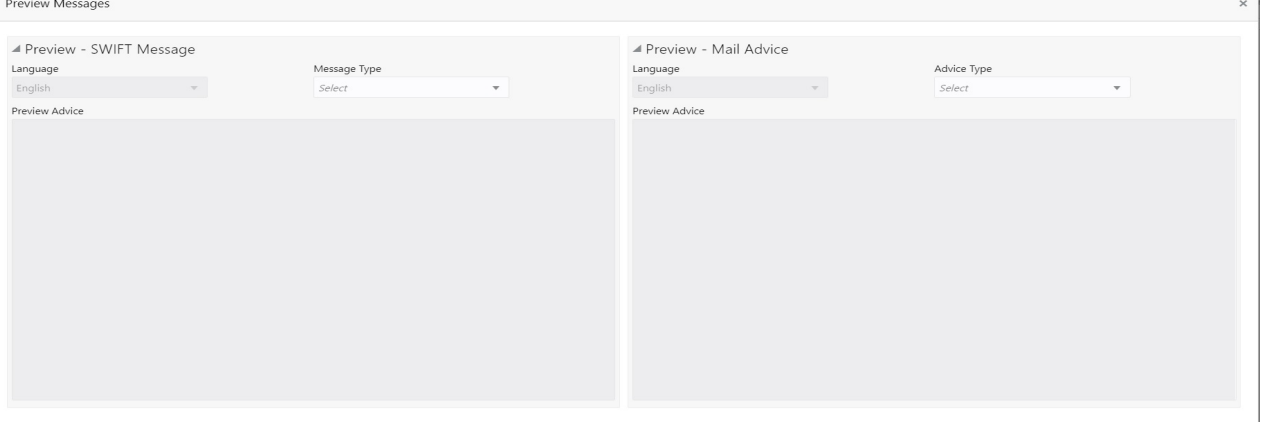

V Save & Close X Close

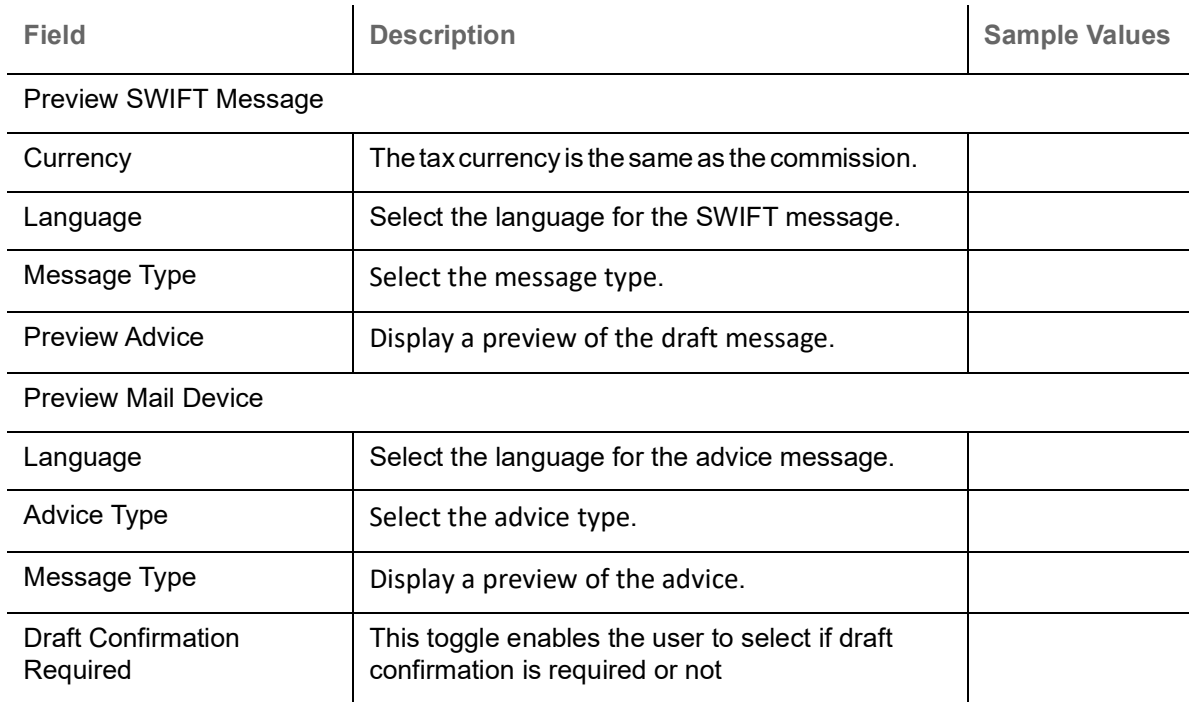

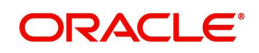

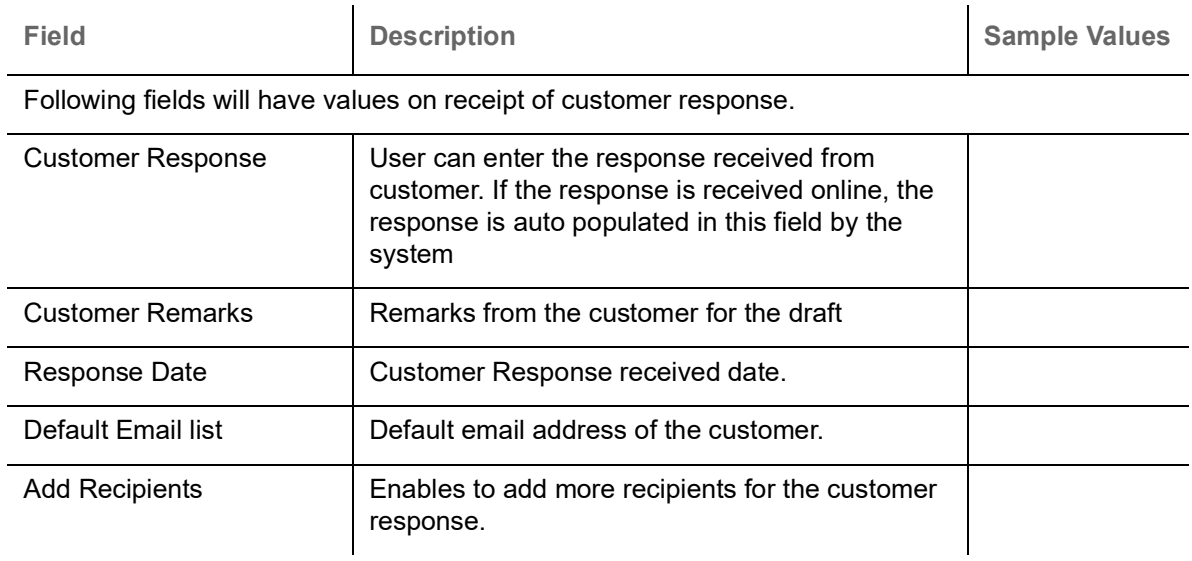

#### <span id="page-34-0"></span>**Action Buttons**

Use action buttons based on the description in the following table:

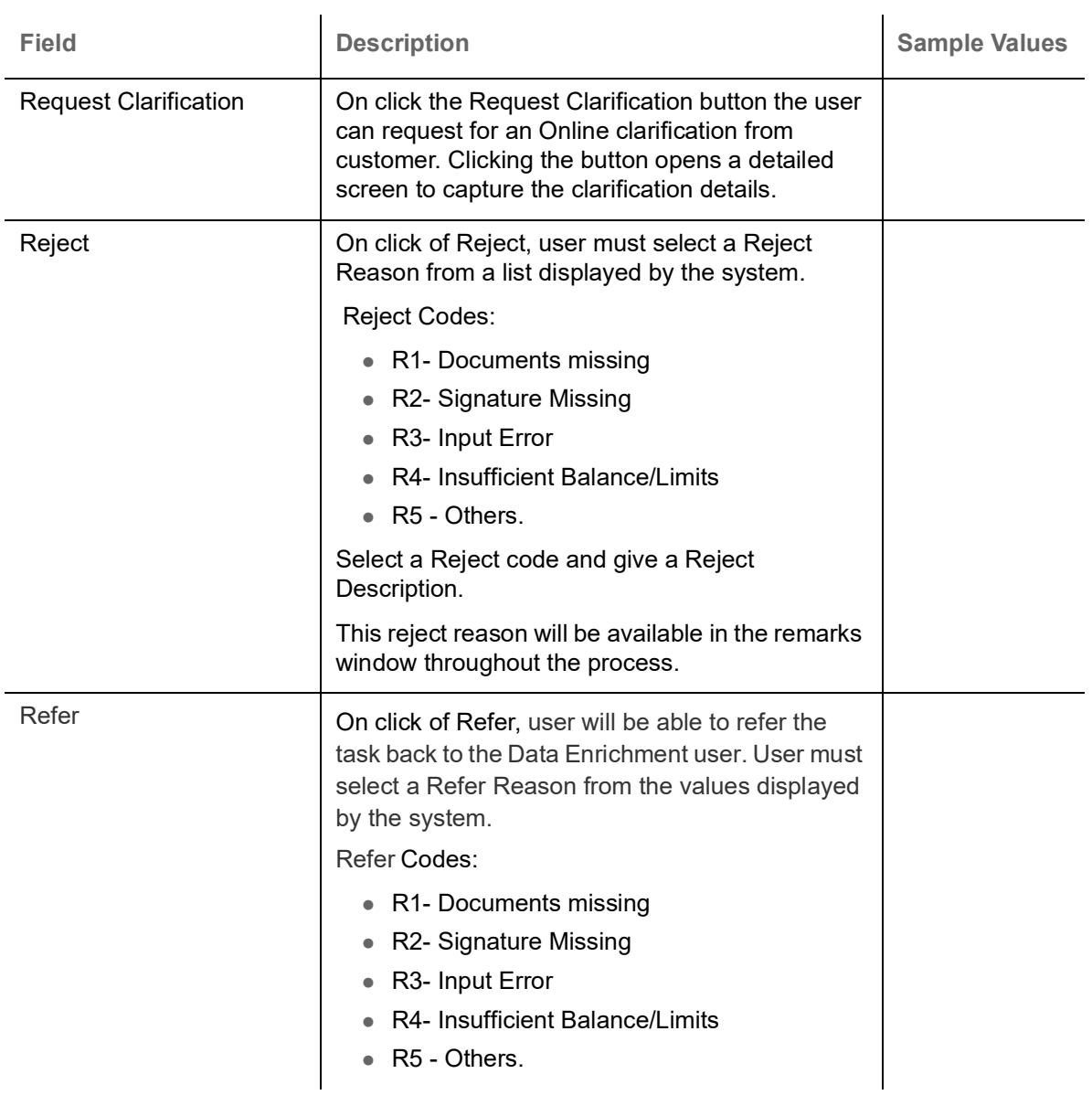

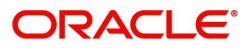

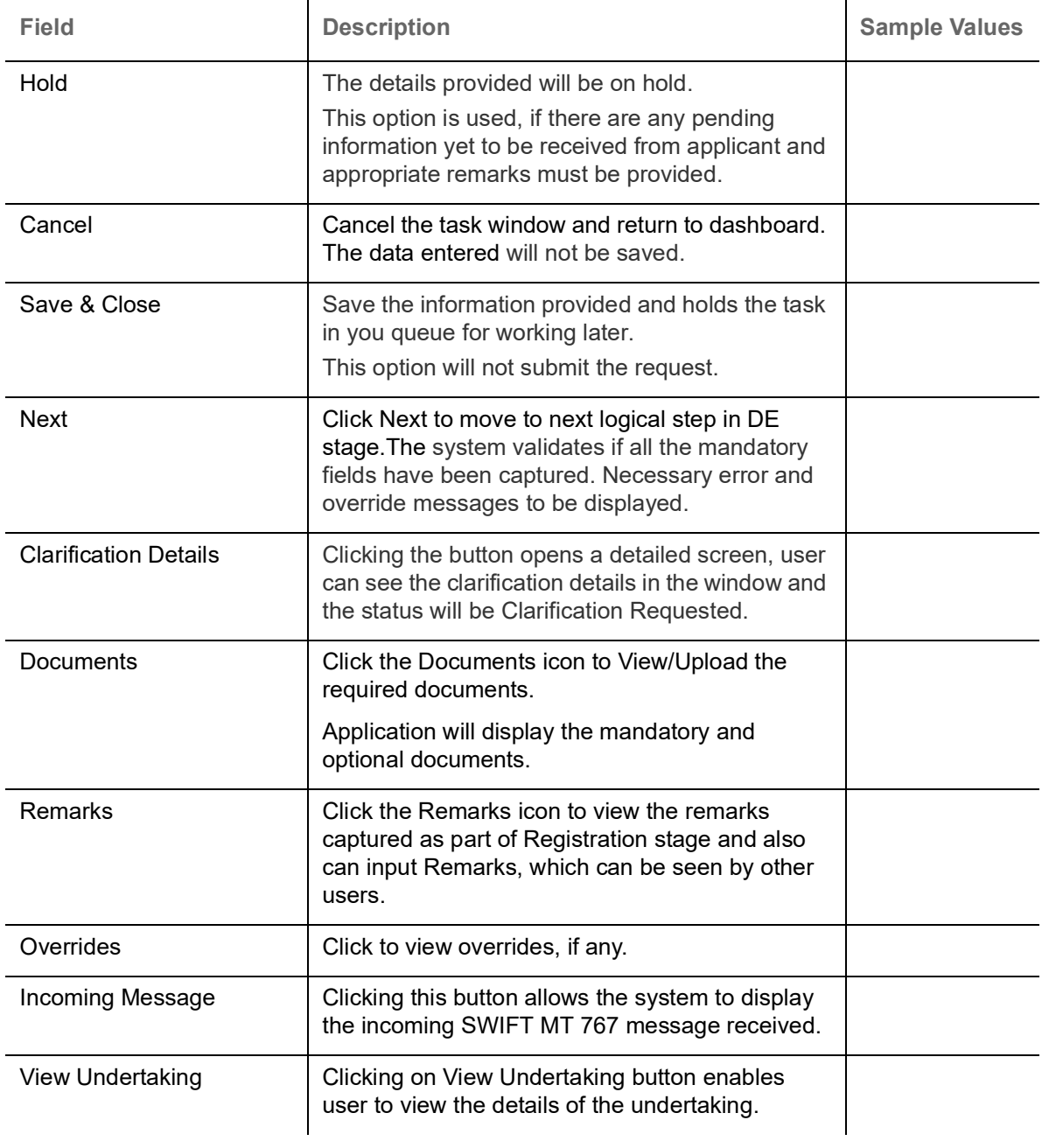

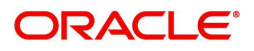

# <span id="page-36-1"></span><span id="page-36-0"></span>**Settlement Details**

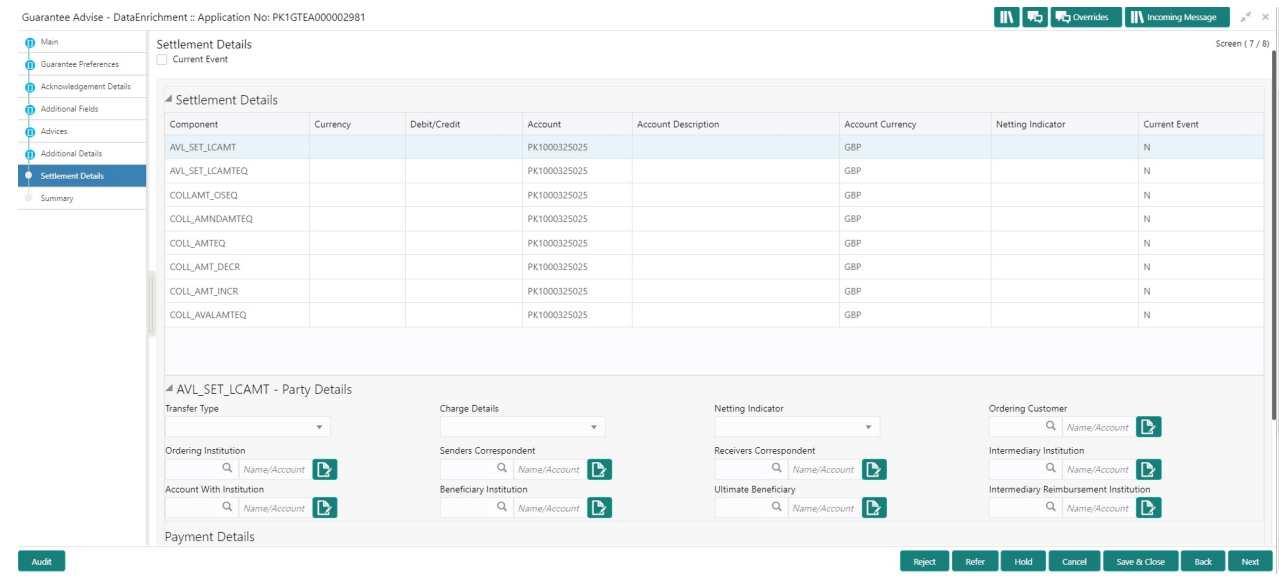

Provide the settlement details based on the description in the following table:

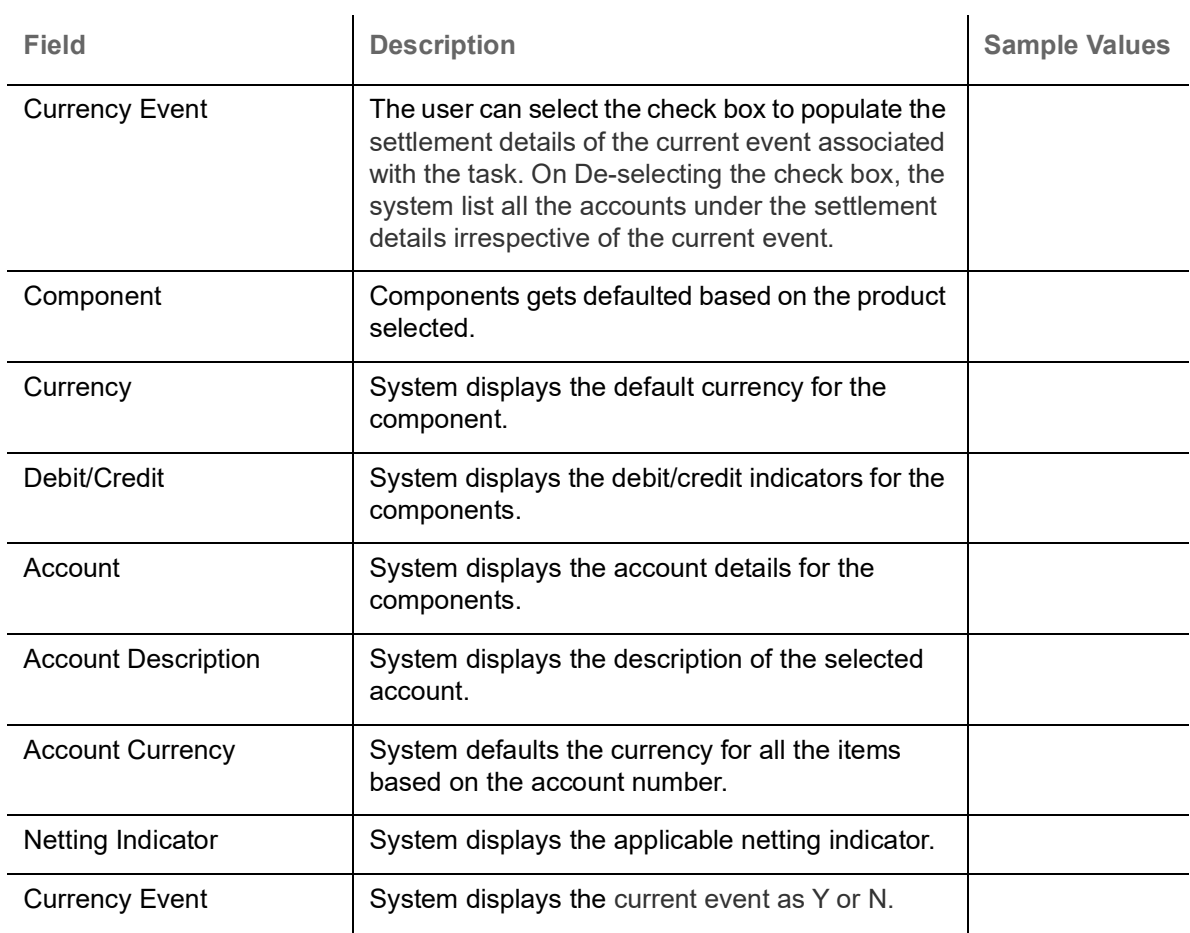

#### **Action Buttons**

Use action buttons based on the description in the following table:

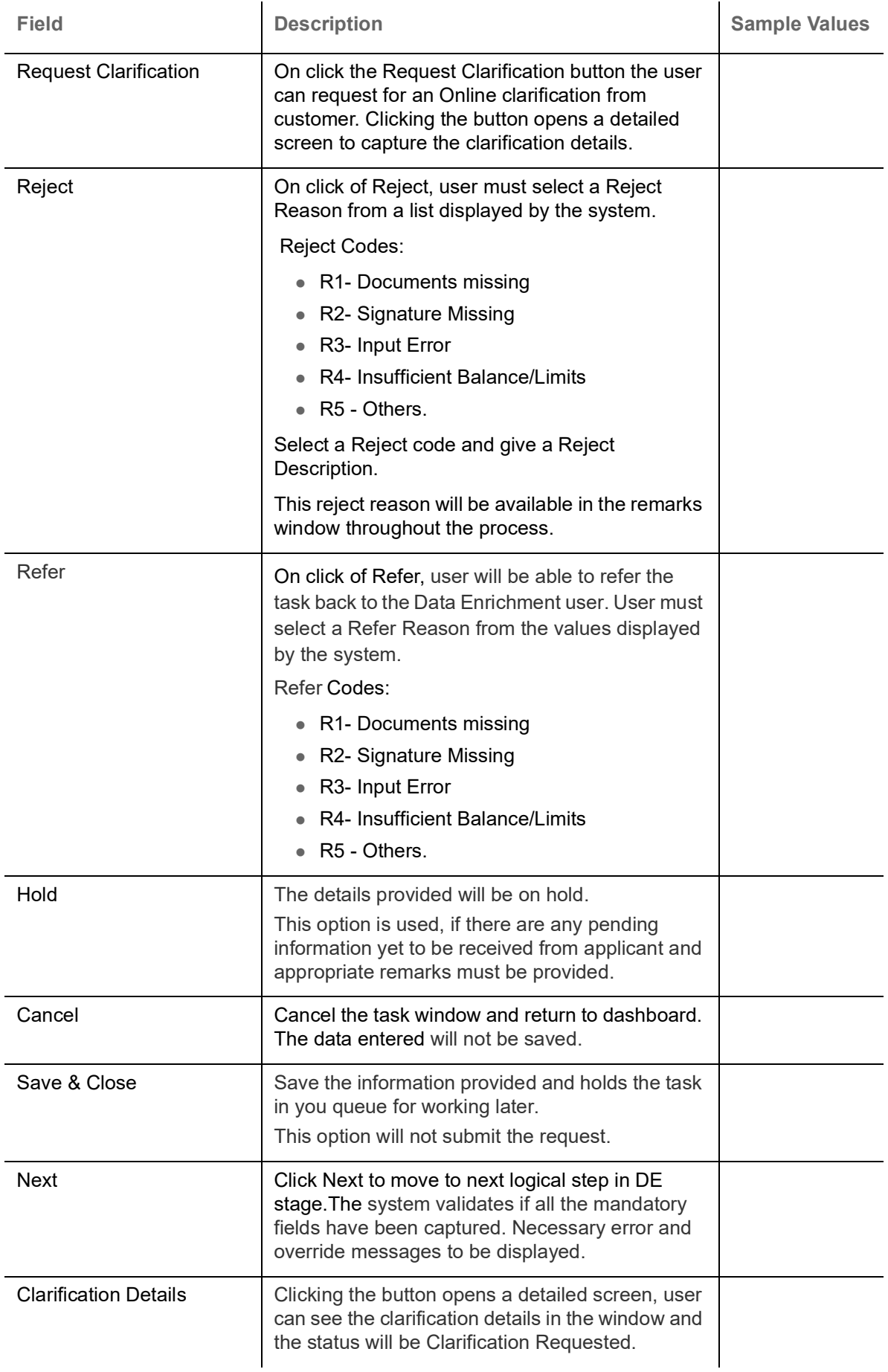

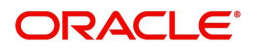

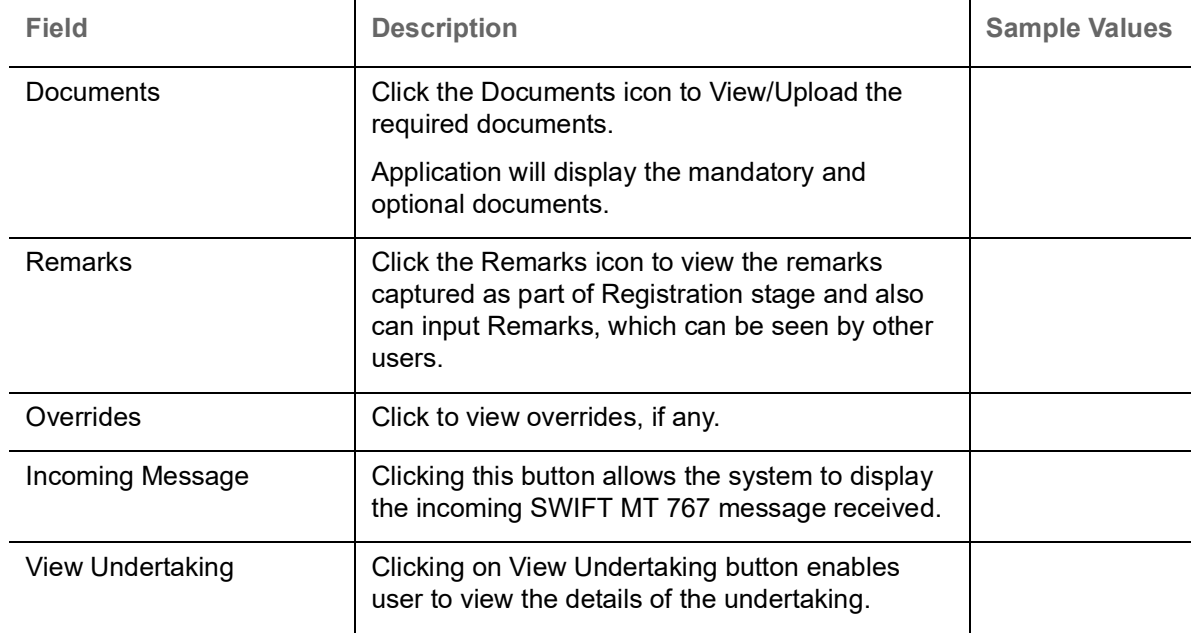

#### <span id="page-38-0"></span>**Summary**

User can review the summary screen of Guarantee/SBLC Advise Cancellation request.

Log in to Oracle Banking Trade Finance Process Management (OBTFPM) system to see the Summary tiles. The tiles must display a list of important fields with values. User can drill down from Summary Tiles into respective data segments.

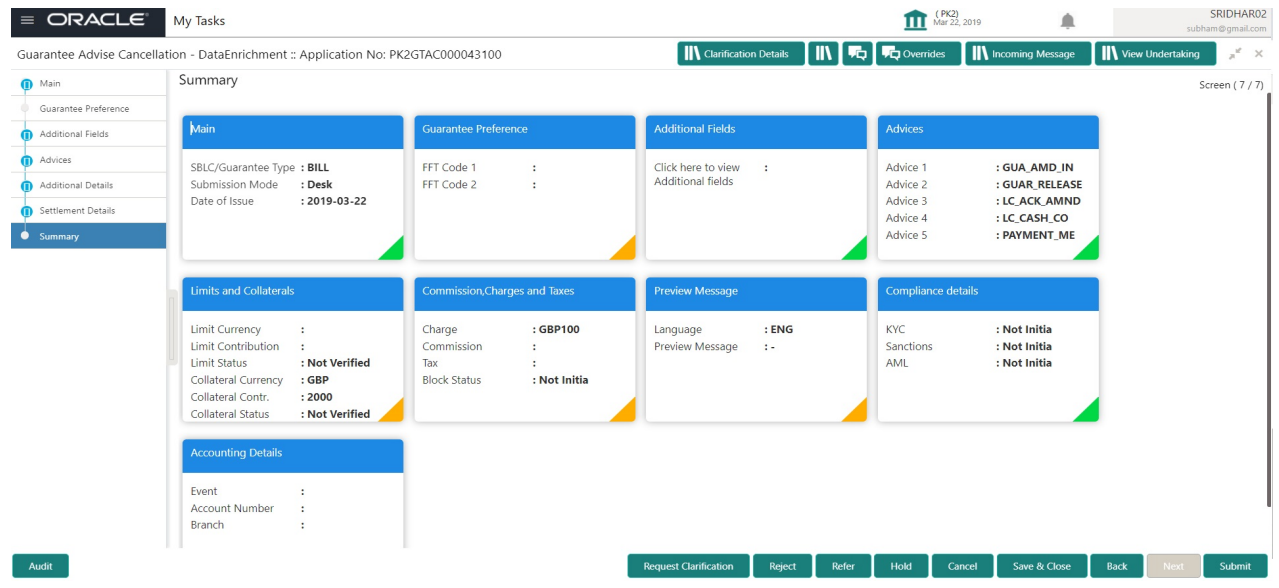

#### **Tiles Displayed in Summary**

- <span id="page-38-1"></span>• Main Details - User can view the details about application and Guarantee/Standby. User can only view but cannot edit any of the details.
- Party Details User can view the party details like beneficiary, advising bank etc. User can only view but cannot edit any of the details.
- Guarantee Details User can view the Guarantee Details. User can only view but cannot edit any of the details.

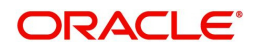

- Additional Details User can view the User Defined Field details. User can only view but cannot edit any of the details.
- Limits and Collaterals User can view the captured details of limits and collateral. User can only view but cannot edit any of the details.
- Commission, Charges, Taxes User can view the charge details. User can only view but cannot edit any of the details.
- Additional Fields User can view the UDF maintained.
- Preview Message User can have a preview of the message.
- Advices User can view the advices details.
- Accounting Details User can view the accounting entries generated by back office system.

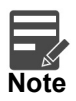

When the Value Date is different from the Transaction Date for one or more accounting entries, system displays an Alert Message "Value Date is different from Transaction Date for one or more Accounting entries.

#### <span id="page-39-0"></span>**Action Buttons**

Use action buttons based on the description in the following table:

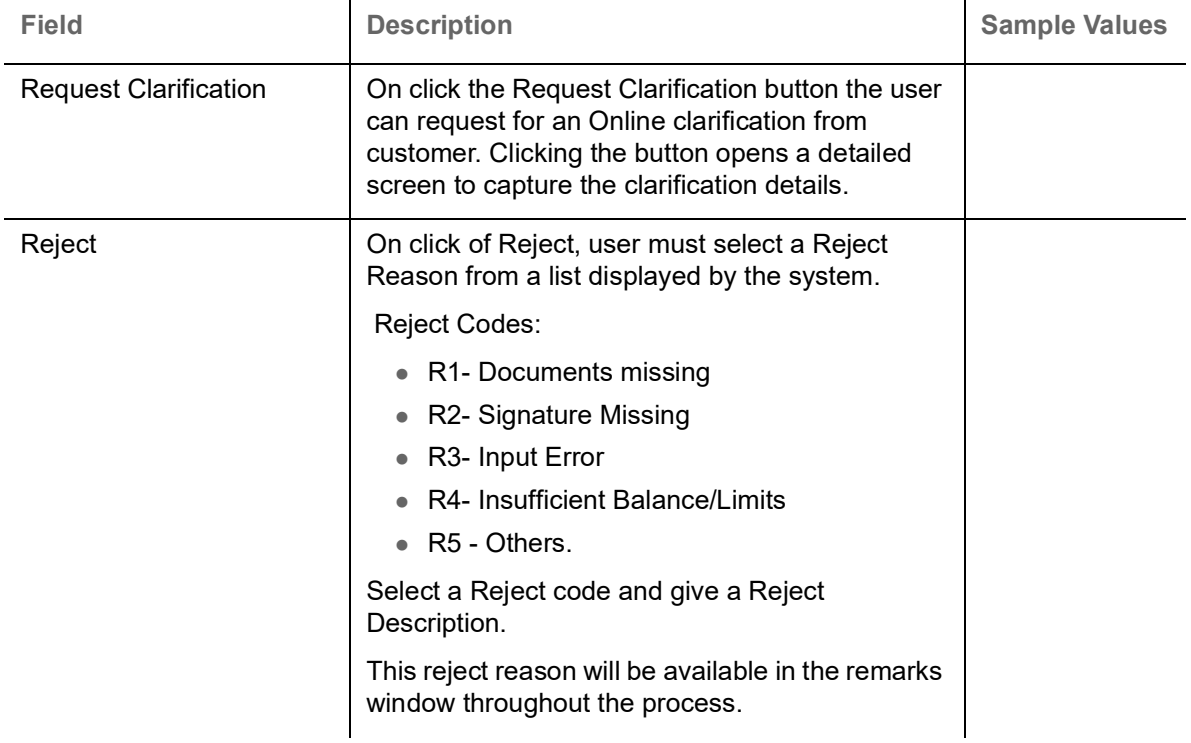

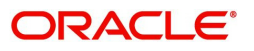

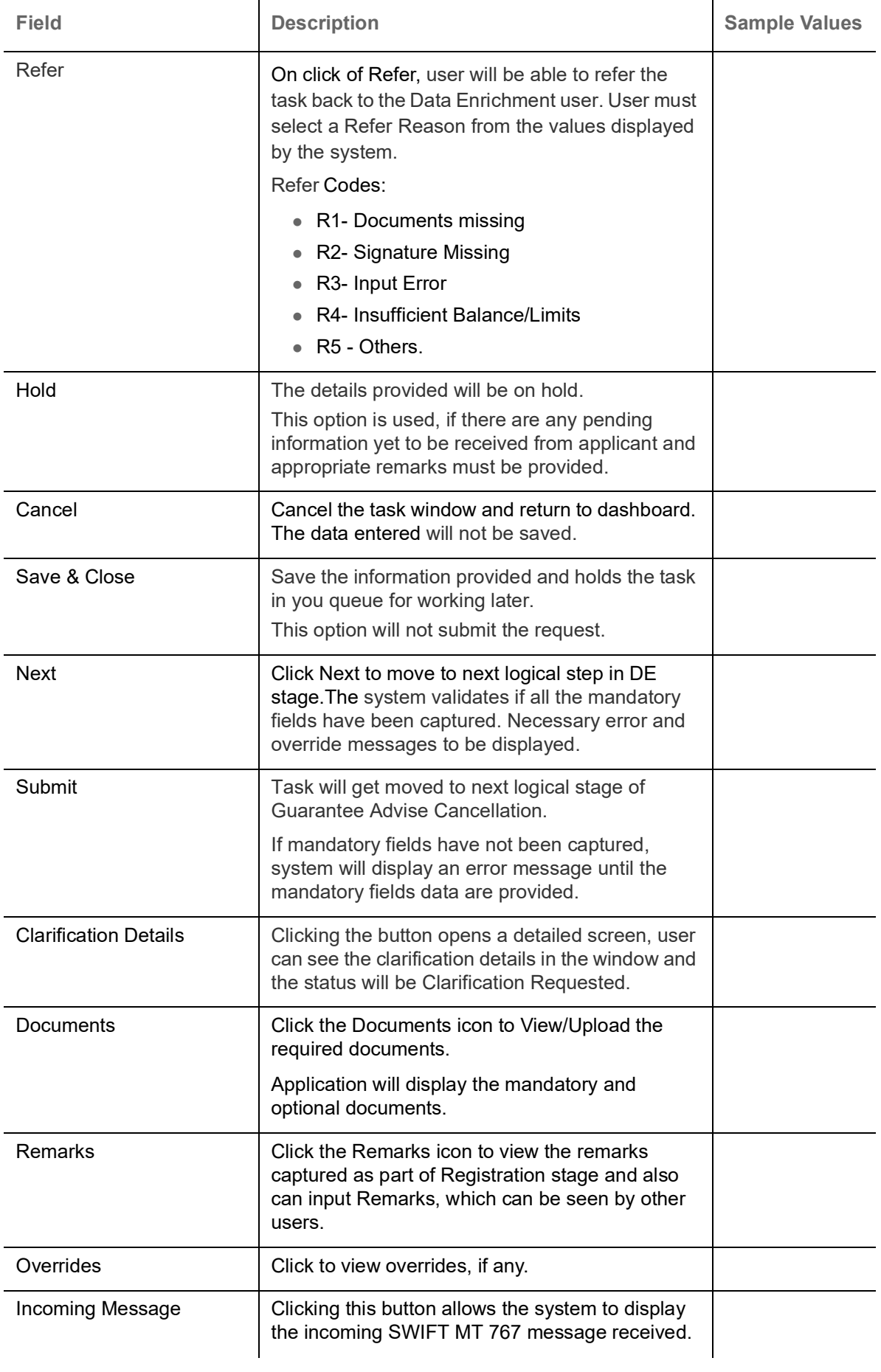

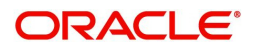

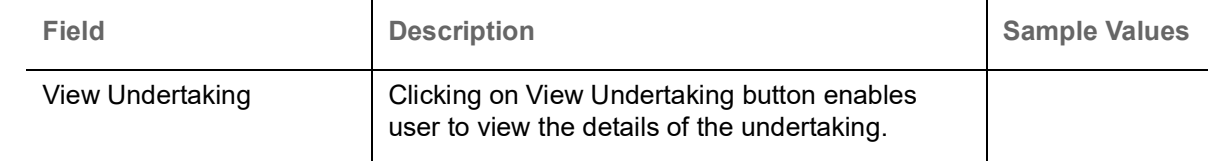

# <span id="page-41-2"></span><span id="page-41-0"></span>**Multi Level Authorization**

The Approval user can approve a Guarantee Cancellation request.

As an approver user, log in into OBTFPM application the Guarantee/SBLC Cancellation task should be available in the Free Task. The user can acquire the task.

#### <span id="page-41-3"></span><span id="page-41-1"></span>**Re-Key Authorization**

If rekey authorization set up is available, then on clicking Acquire, the task will land on the rekey authorization screen otherwise the task will land on the summary screen.

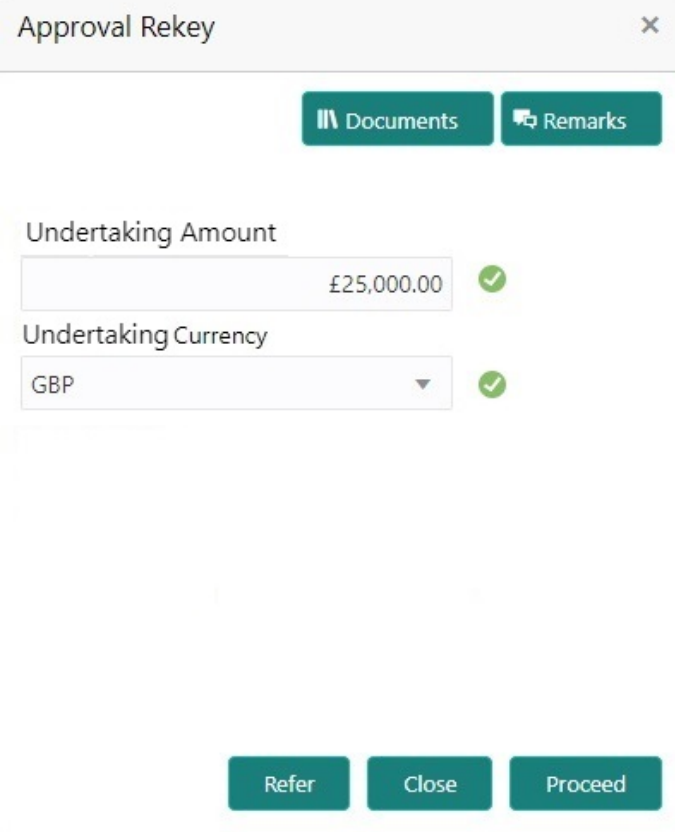

The user can view the details of multilevel approval stage of Guarantee Cancellation request in the Summary screen.

Click Next to view the Summary

#### **Documents and Checklist: Documents:**

The approver user can view the uploaded documents and verify the same. Verify the uploaded documents.

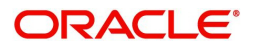

**Checklist**: The approver user can verify the uploaded documents.

**Remarks**: The approver user can view the remarks captured during various stages.

**Incoming Message**: As approval user, I should be able to view the incoming message, if the process is initiated through STP of incoming MT 767.

#### <span id="page-42-0"></span>**Action Buttons**

Use action buttons based on the description in the following table:

 $\mathbf{I}$ 

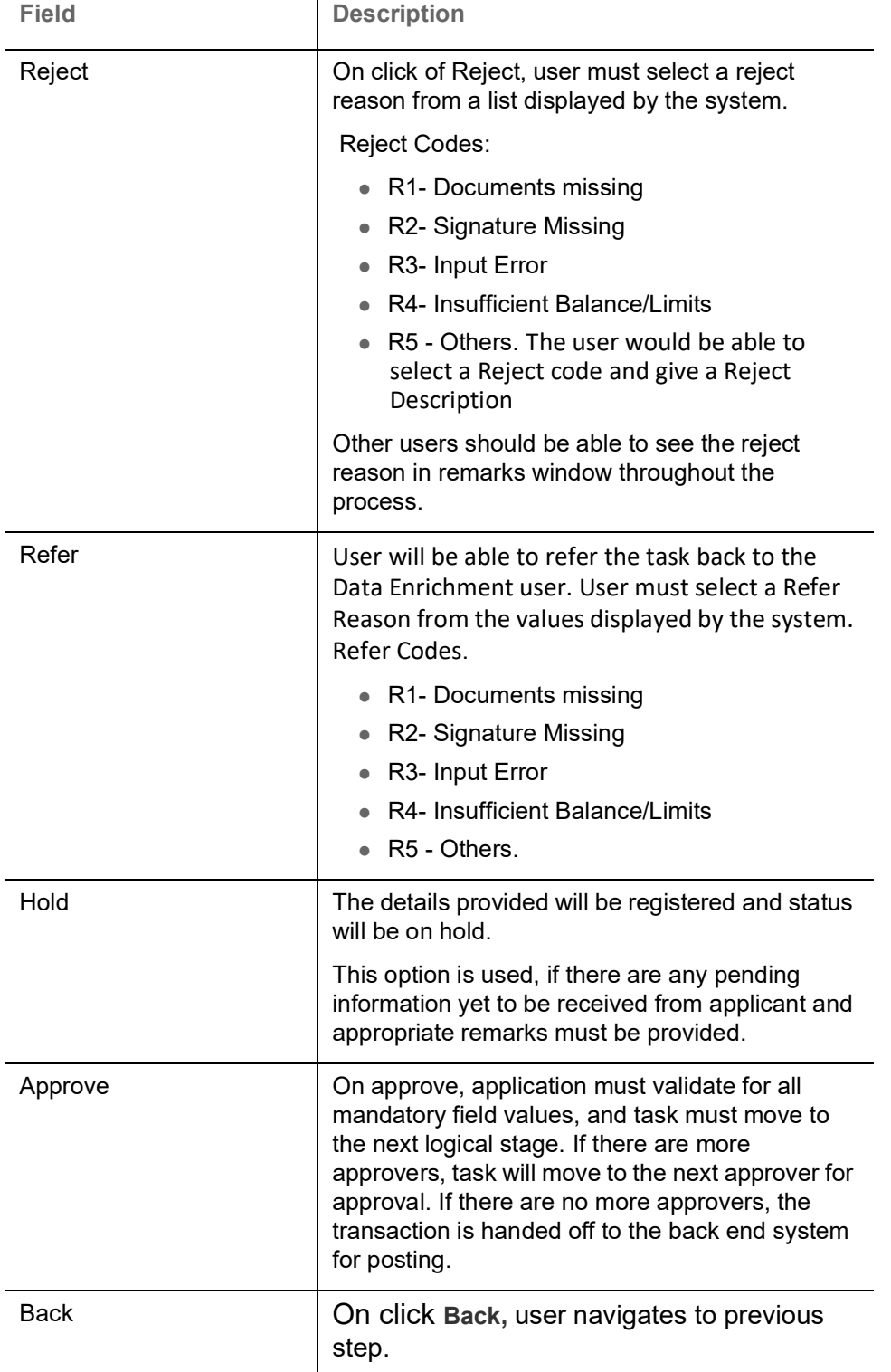

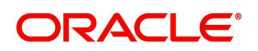

#### <span id="page-43-0"></span>**Approval Summary Screen**

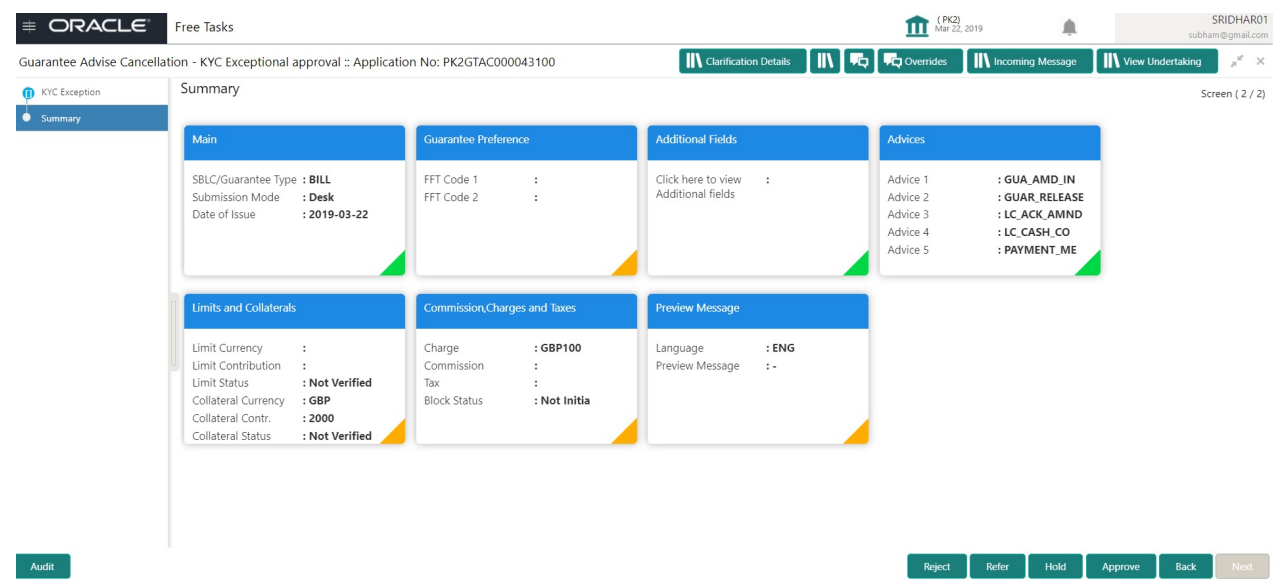

#### <span id="page-43-3"></span>**Tiles Displayed in Summary**

- <span id="page-43-2"></span> Main Details - User can view the details about application and Guarantee/Standby. User can only view but cannot edit any of the details.
- Party Details User can view the party details like beneficiary, advising bank etc. User can only view but cannot edit any of the details.
- Guarantee Details User can view the Guarantee Details.
- Additional Details User can view the User Defined Field details. User can only view but cannot edit any of the details.
- Limits and Collaterals User can view the captured details of limits and collateral. User can only view but cannot edit any of the details.
- Commission, Charges, Taxes User can view the charge details. User can only view but cannot edit any of the details.
- Additional Fields User can view the UDF maintained.
- Preview Message User can have a preview of the message.
- Advices User can view the advices details.

#### <span id="page-43-1"></span>**Handoff:**

On Approve, the task is handed off to the back office (LCDGUAMD) for postings. In the back office, the relevant accounting entries are posted, advises are generated, charges and tax to be collected are posted.

In case there is a failure in Handoff, the task lands to retry handoff queue. The user can manually try to initiate handoff.

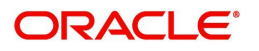

# **Index**

## $\mathbf{A}$

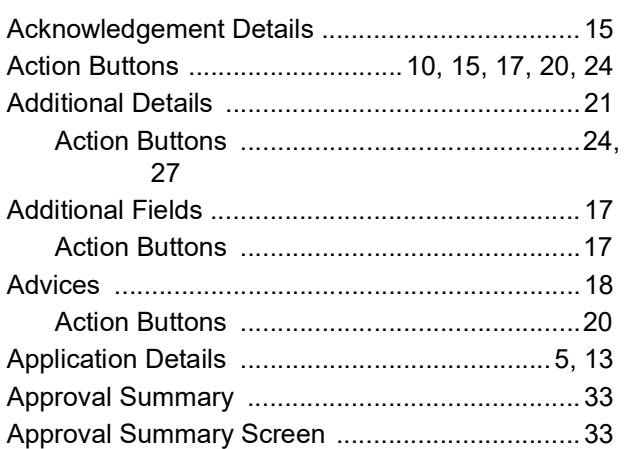

# $\overline{\mathbf{B}}$

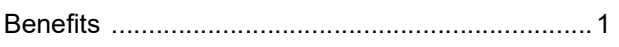

# $\mathbf c$

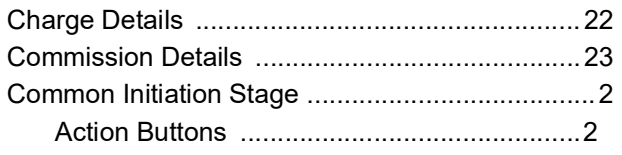

# $\mathbf{D}$

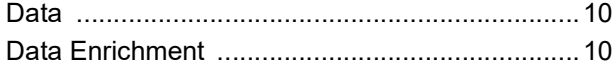

# G

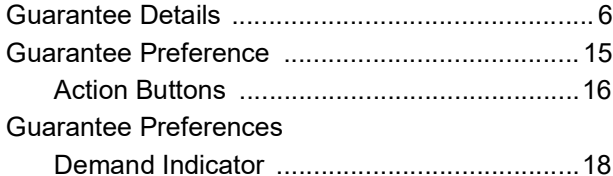

# $\overline{\mathsf{H}}$

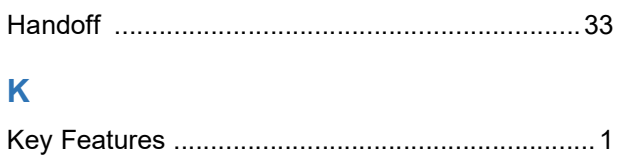

# M

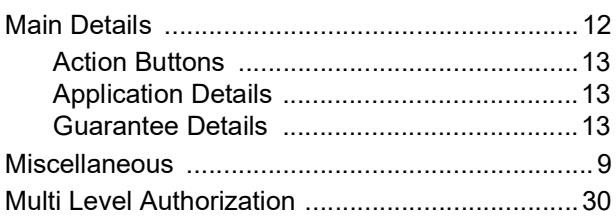

## $\overline{O}$

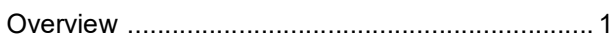

## $\overline{P}$

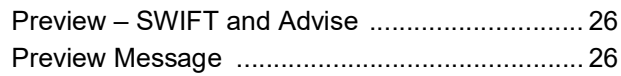

### R

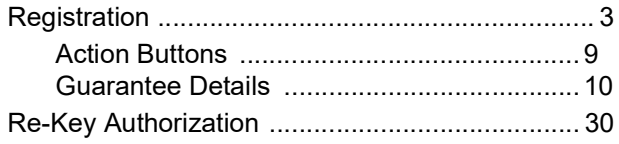

## S

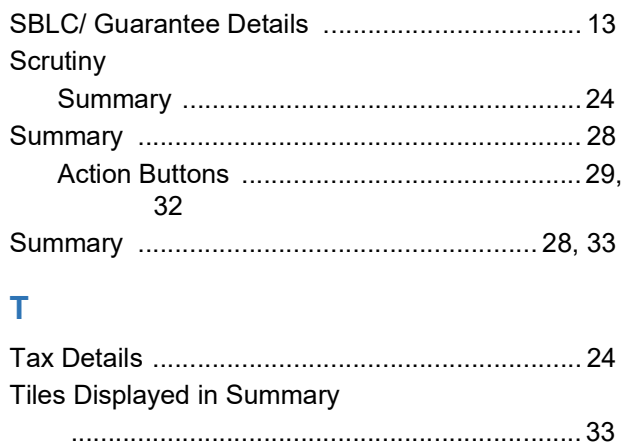

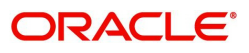

# **Reference and Feedback**

# <span id="page-45-1"></span><span id="page-45-0"></span>**References**

For more information on any related features, you can refer to the following documents:

- Getting Started User Guide
- Common Core User Guide

#### <span id="page-45-2"></span>**Documentation Accessibility**

For information about Oracle's commitment to accessibility, visit the Oracle Accessibility Program website at http://www.oracle.com/pls/topic/lookup?ctx=acc&id=docacc.

# <span id="page-45-3"></span>**Feedback and Support**

Oracle welcomes customers' comments and suggestions on the quality and usefulness of the document. Your feedback is important to us. If you have a query that is not covered in this user guide or if you still need assistance, please contact documentation team.

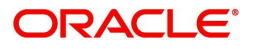